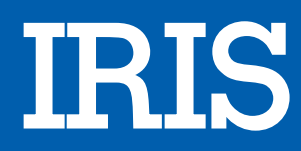

# SCANNER IRISCAN EXECUTIVE 4

## MANUEL D'UTILISATION

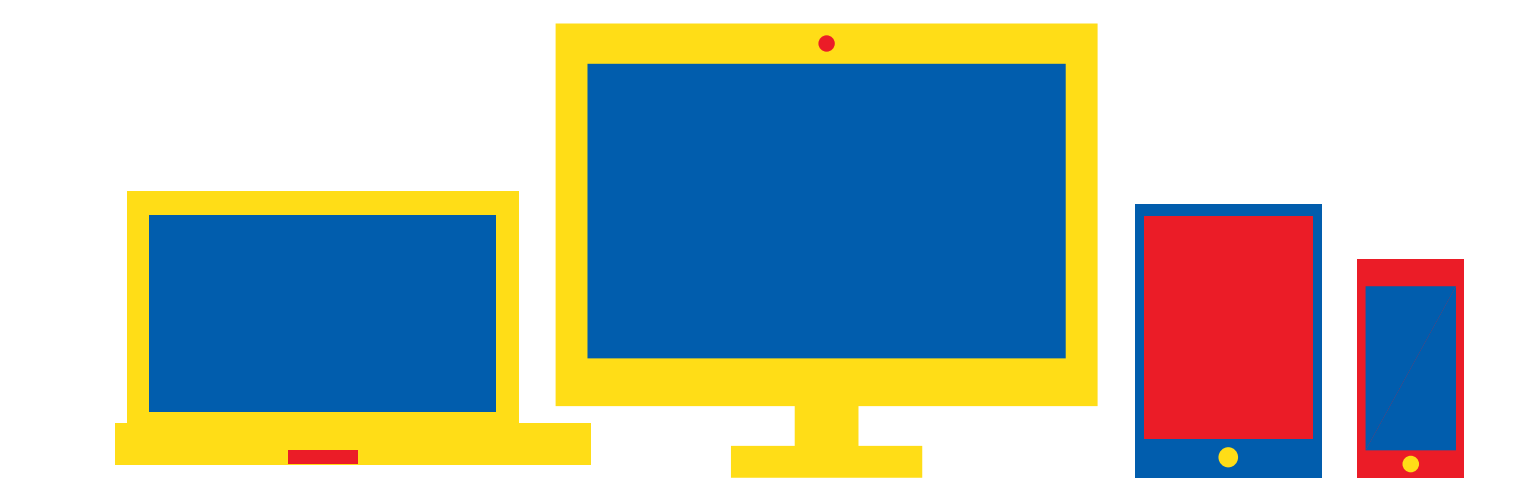

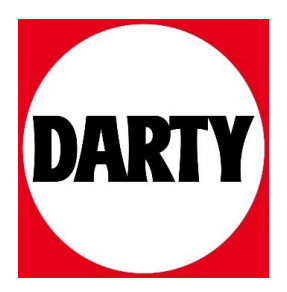

Besoin d'aide ? Rendez-vous sur votre communauté https://sav.darty.com

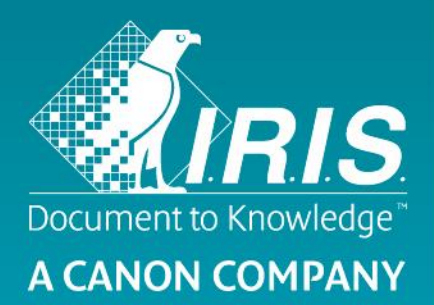

## Guide de démarrage rapide - IRIScan<sup>TM</sup> Executive 4

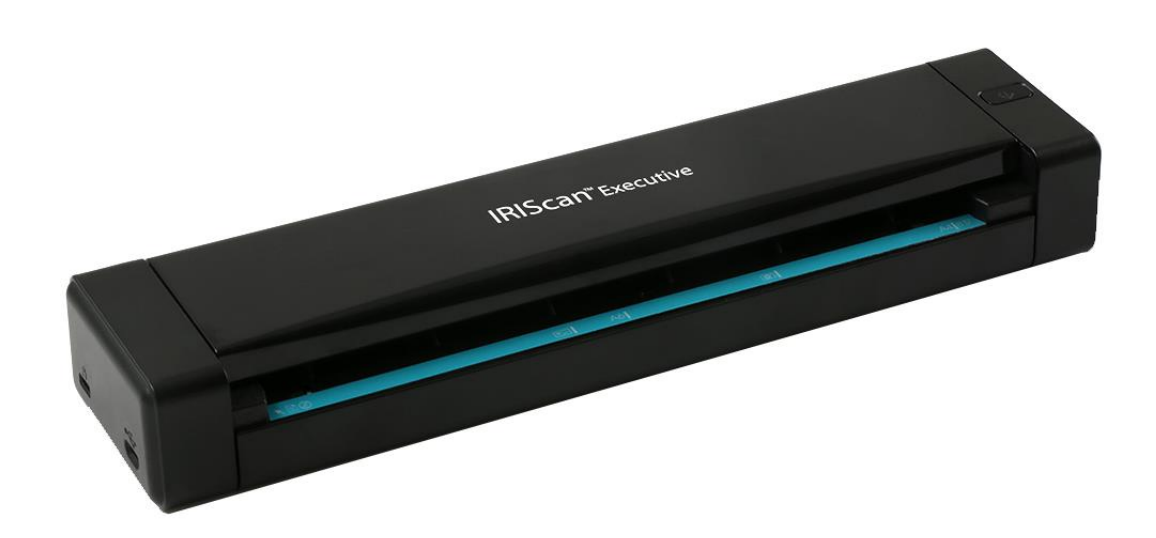

## IRIScan™ Executive 4

## **1. Introduction**

Ce guide d'utilisation a pour but de vous aider dans l'installation et la mise en route du scanner rectoverso portable **IRIScan Executive 4**.

Ce scanner est uniquement compatible avec Windows.

Les paramètres de numérisation par défaut de l'IRIScan Executive 4 sont les suivants :

- Mode recto-verso
- Couleur
- 300 ppp
	- Sa résolution maximale est de 600 ppp.

Veuillez lire ce guide avant d'utiliser ce scanner et ses logiciels. Toutes les informations du présent guide peuvent être modifiées sans préavis.

Ce scanner est fourni avec les logiciels suivants :

- Readiris Corporate 14
- Cardiris 5
- Button Manager
- Capture Tool

Pour en savoir plus sur toutes les fonctionnalités offertes par Readiris, Cardiris, Button Manager et Capture Tool, consultez la documentation propre à chaque logiciel sur le site **<www.irislink.com/support>**.

## **2. Installation des logiciels**

#### *Remarques importantes*

- Installez les logiciels avant de connecter le scanner à l'ordinateur.
- Vérifiez la configuration système requise sur le **[site web d'I.R.I.S.](http://www.irislink.com/support)** pour vous assurer que votre système est compatible.

#### *Précautions*

- Evitez d'exposer le scanner aux rayons du soleil. L'exposition directe au soleil ou à une chaleur excessive risque d'endommager l'appareil.
- N'installez pas le scanner dans un endroit humide ou poussiéreux.
- Placez-le sur une surface plane et régulière. Une installation sur une surface inclinée ou irrégulière peut entraîner des problèmes mécaniques ou d'alimentation papier.
- Conservez la boîte du scanner et le matériel d'emballage dans le cas où vous devriez le réexpédier.

#### *Installation*

- 1. Accédez à la page **<www.irislink.com/softwaredownload>**.
- 2. Faites défiler la liste jusqu'à **IRIScan Executive 4** et cliquez sur le bouton **Download** (Télécharger).
- 3. Une fois le téléchargement terminé, exécutez le fichier **IRIScanExecutive4.exe**.
- 4. L'écran d'installation suivant s'affiche :

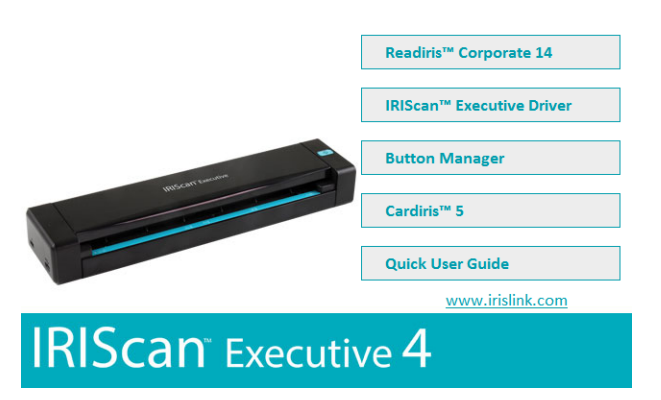

5. Cliquez sur **Readiris Corporate 14** pour l'installer. Suivez les instructions affichées à l'écran.

**Important** : veillez à installer cette version de Readiris Corporate 14. Les autres versions de Readiris risquent de ne pas fonctionner avec le logiciel Button Manager.

- 6. Revenez dans l'écran d'installation et cliquez sur **IRIScan Executive Driver** pour installer le pilote du scanner.
- 7. Cliquez sur **Next** (Suivant) jusqu'à ce que vous accédiez à l'étape **Plug in the USB Cable** (Connectez le câble USB).
	- Branchez le connecteur Micro USB dans le port USB du scanner.
	- Insérez l'autre extrémité du câble USB dans l'un des ports USB de votre ordinateur.

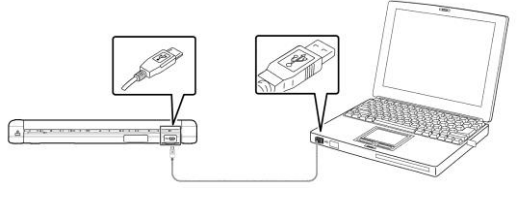

- 8. Lorsque le pilote est correctement installé, le message suivant s'affiche : « **This device is now ready to use** » (Cet appareil est prêt à être utilisé).
- 9. Cliquez sur **Finish** (Terminer) et revenez dans l'écran d'installation.
- 10. Cliquez sur **Button Manager** pour installer l'application Button Manager. La fenêtre de sélection de la langue s'affiche.

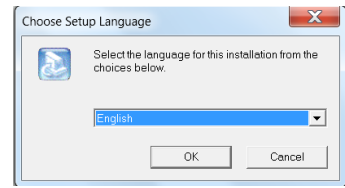

11. Choisissez la langue d'installation. L'assistant InstallShield vous guide dans le reste de l'installation.

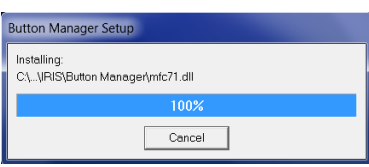

12. Cliquez sur **Finish** (Terminer) pour finaliser l'installation.

13. Cliquez sur **Cardiris 5** pour installer Cardiris. Suivez les instructions affichées à l'écran.

**Remarque** : tous les numéros de licence requis pour activer les logiciels figurent sur la feuille de licences incluse dans le coffret.

**Attention** : utilisez uniquement le câble USB fourni avec votre scanner. L'utilisation d'autres adaptateurs secteur USB peut endommager le scanner et annuler la garantie.

## **3. Documents pris en charge :**

Le scanner est conçu pour obtenir les meilleurs résultats de numérisation avec les types de documents suivants :

- Photos et documents (76 x 127 mm, 102 x 152 mm, 127 x 177 mm, 216 x 356 mm)
- Cartes de visite (standard 88 x 50 mm ou plus)
- Page longue (216 x 914 mm) avec une résolution de 300 ppp uniquement
- Poids du papier : 60 à 107 g/m<sup>2</sup>

#### *Documents inadaptés*

N'utilisez *pas* les types de documents suivants sous peine de provoquer un dysfonctionnement du scanner ou un bourrage papier.

- Documents de plus de 0,8 mm d'épaisseur
- Documents dont un côté mesure moins de 50 mm
- Documents présentant beaucoup de noir ou de couleurs sombres
- Documents dont les bords sont de couleur sombre
- Supports imprimés (journaux, magazines, etc.)
- Matériaux souples et fins (papier fin, tissu, etc.)
- Documents dont la taille est supérieure à 355,6 mm de long et 216 mm de large (pour 600 ppp)

## **4. Utilisation du scanner**

## 4.1 Vue du dessus

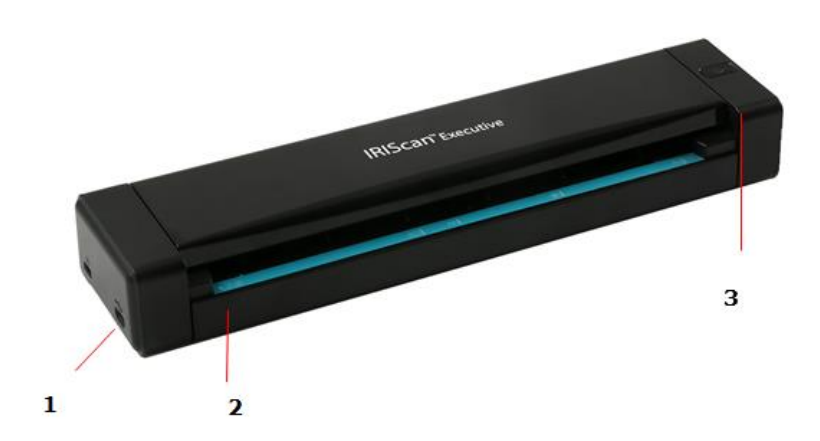

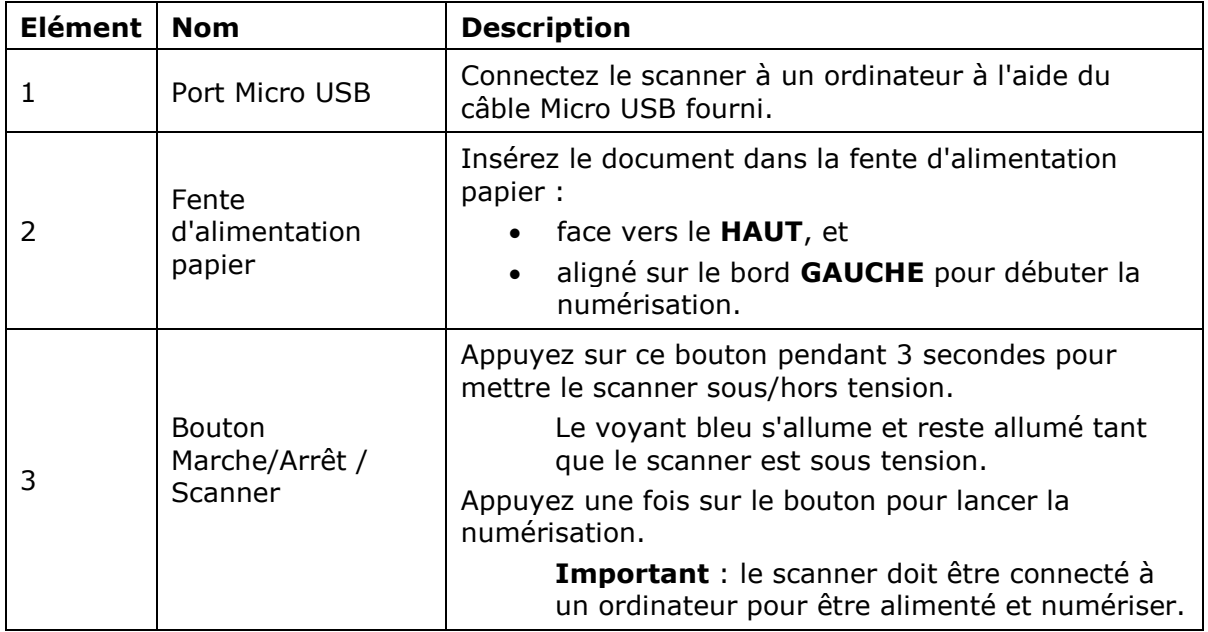

## 4.2 Signification du voyant

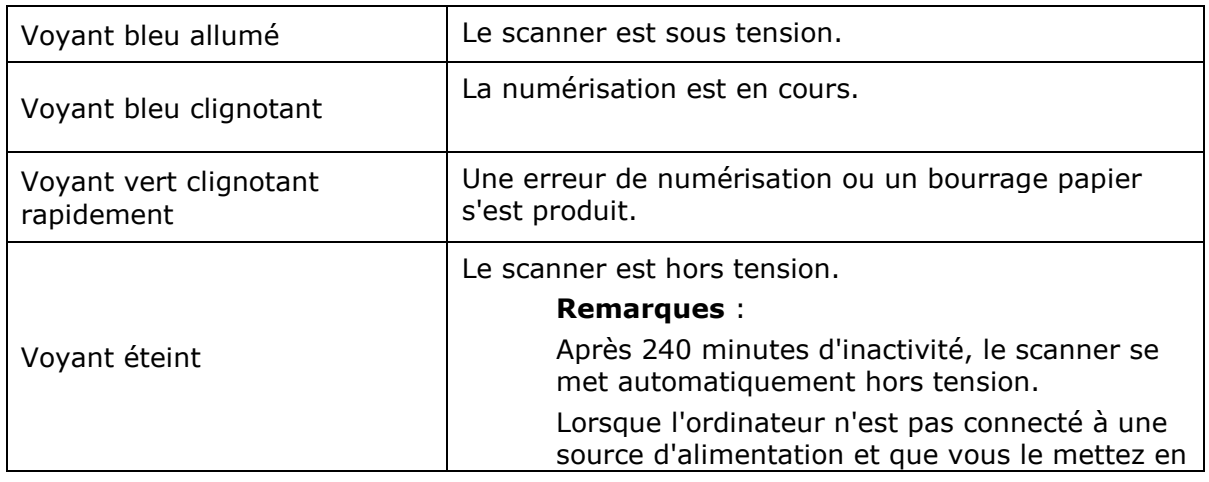

veille prolongée, le voyant bleu s'éteint.

#### 4.3 Numérisation de documents avec l'IRIScan Executive 4

Vous pouvez utiliser l'IRIScan Executive 4 de diverses manières :

- Avec l'application **Button Manager** pour numériser directement les documents dans Readiris pour la reconnaissance textuelle, les numériser dans d'autres applications de votre choix ou vers diverses destinations Cloud, etc.
- Dans **Readiris** ou **Cardiris**.
- A partir de l'outil **Capture Tool**.

Ce guide d'utilisation décrit uniquement les tâches et les fonctions de numérisation de base.

Il existe des guides d'utilisation distincts pour les applications Button Manager, Capture Tool, Readiris et Cardiris.

La documentation est disponible à la **[section Support technique](http://www.irislink.com/c2-1323-17/I-R-I-S----Support---Technical-Support.aspx)** du site **<www.irislink.com>**.

#### *Numérisation de base*

#### **Important !**

- Ne numérisez qu'une page à la fois et n'insérez la suivante que lorsque la numérisation de la précédente est terminée. Si ce n'est pas le cas, cela risque d'entraîner un dysfonctionnement du scanner.
- Le détecteur de pages est très sensible. Ne poussez pas le document dans la fente d'alimentation sans quoi la partie supérieure de l'image sera coupée. Laissez simplement le document avancer à son rythme dans la fente d'alimentation.
- 1. Connectez le scanner à votre ordinateur à l'aide du câble USB fourni. Le scanner se met automatiquement sous tension.
- 2. Insérez le document FACE VERS LE HAUT dans la fente d'alimentation et alignez-le sur le bord GAUCHE de la fente.

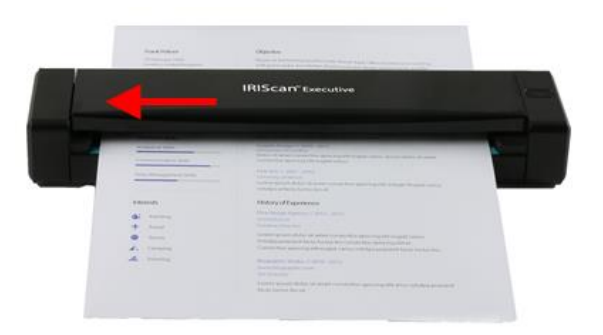

- 3. Insérez doucement le document dans la fente d'alimentation papier.
- 4. Appuyez une fois sur le bouton du **scanner** pour lancer la numérisation. Le document est envoyé à la destination par défaut du logiciel Button Manager.

**Remarque :** le scanner met quelques secondes à démarrer.

#### *Numérisation de type ADF (chargeur automatique de documents)*

L'IRIScan Executive 4 peut également être utilisé comme un chargeur automatique de documents dans lequel vous insérez une feuille après l'autre sans devoir cliquer ou appuyer sur Numériser à chaque fois.

- 1. Lancez Button Manager sous **All Programs (Tous les programmes)** > **IRIS Button Manager**.
- 2. Cliquez avec le bouton droit de la souris sur le bouton que vous souhaitez utiliser.

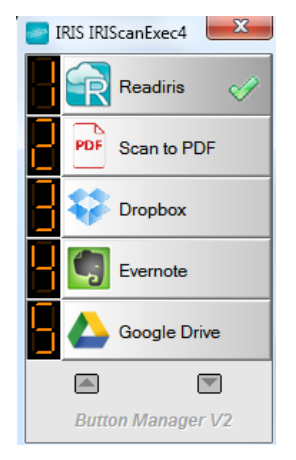

3. Sélectionnez **Use Twain** (Utiliser Twain) en regard de **Advanced Settings** (Options avancées), puis cliquez sur **OK** pour confirmer.

**Astuce** : pour supprimer les pages blanches de vos numérisations, cliquez sur le bouton **Setup** (Configurer) en regard de **Use Twain** (Utiliser Twain). Cliquez sur l'onglet **Separation** (Séparation des documents) et sélectionnez **Blank Page Removal Threshold** (Seuil de séparation des pages blanches). Plus vous déplacez le curseur vers la gauche, plus rapidement une page sera considérée comme blanche.

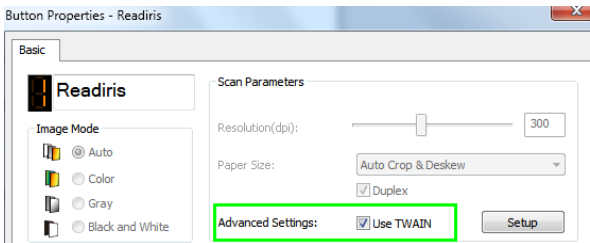

- 4. Insérez à présent une feuille dans le scanner et cliquez sur le bouton que vous avez configuré.
- 5. Une fois la feuille entraînée, un message s'affiche vous informant que vous avez 15 secondes pour insérer une autre feuille.
- 6. Insérez une à une les autres feuilles à numériser.

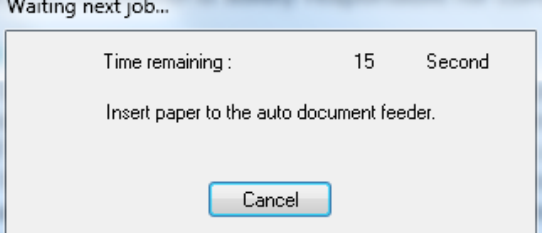

7. Une fois toutes les pages numérisées, cliquez sur **Cancel** (Annuler).

## **5. Maintenance**

#### 5.1 Calibrage du scanner

Calibrez uniquement le scanner si l'image numérisée est floue, les couleurs anormales (plus sombres qu'à l'habitude), après plus de 8 000 numérisations ou lorsque le scanner n'a plus été utilisé depuis longtemps. Cette opération permet de recalibrer le capteur d'image par contacts pour rétablir la précision des couleurs et la netteté.

- 1. Connectez le scanner à l'ordinateur.
- 2. Lancez l'outil **Capture Tool**.
	- Cliquez sur **Start (Démarrer) > All Programs (Tous les programmes)> IRIS IRIScan Executive 4 Scanner > Capture Tool**.
	- Sélectionnez votre type de pilote et votre modèle de scanner et cliquez sur **OK**.

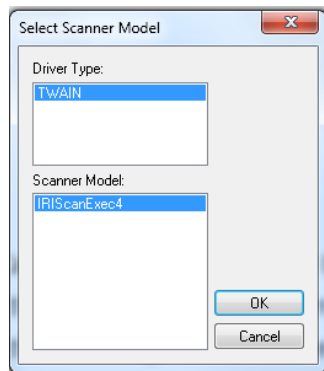

- 3. La boîte de dialogue Capture Tool s'affiche.
- 4. Cliquez sur le bouton **Setup** (Configurer) pour ouvrir la boîte de dialogue Scanner Properties (Propriétés du scanner).
- 5. Cliquez sur l'onglet **Settings** (Paramètres), puis sur le bouton **Calibration** (Calibrage).
- 6. La boîte de dialogue **Insert calibration sheet** (Insérer la feuille de calibrage) s'affiche.
- 7. Tenez les bords de la feuille de calibrage (*incluse)* et insérez-la avec la face imprimée vers le *haut* en introduisant d'abord la zone blanche dans la fente (comme illustré ci-après).

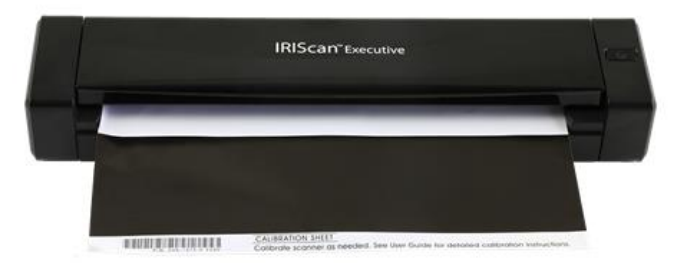

8. Cliquez sur **OK** dans la boîte de dialogue **Insert calibration sheet** (Insérer la feuille de calibrage) pour commencer à calibrer le scanner.

**AVERTISSEMENT:** Si le calibrage échoue, le voyant clignote et un message d'erreur apparaît à l'écran. Débranchez et rebranchez le scanner puis recommencez le calibrage.

#### 5.2 Nettoyage du scanner

Afin de conserver une qualité de numérisation optimale et d'éviter l'accumulation de poussière, il est recommandé de nettoyer le scanner *(boîtier extérieur et rouleaux d'avance)* toutes les 200 numérisations, ou si des lignes ou bandes verticales apparaissent sur les pages numérisées.

N'utilisez que les outils recommandés et fournis pour nettoyer le scanner.

**AVERTISSEMENT:** N'utilisez jamais de solvants ou de liquides corrosifs *(par exemple de l'alcool, du kérosène, etc.)* pour nettoyer des composants du scanner, sans quoi vous risquez d'endommager le plastique de manière permanente.

- 1. Ouvrez le couvercle en en plaçant un pouce sur la fente d'alimentation du scanner et l'autre sur le couvercle. Appliquez une pression ferme sur la fente avec votre pouce et soulevez le couvercle. La partie supérieure du scanner est ainsi dégagée de la partie inférieure.
- 2. Essuyez délicatement la vitre et les rouleaux du scanner ainsi que la protection du capteur d'images par contacts (CIS) avec un chiffon de nettoyage *(inclus)*.

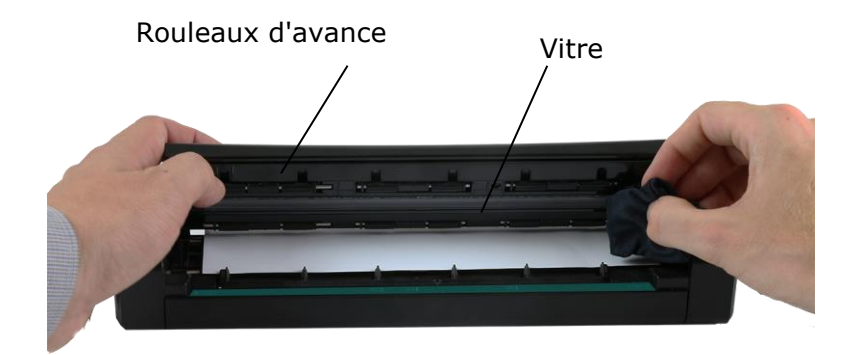

## **6. Dépannage**

#### 6.1 Elimination d'un bourrage papier

Lorsqu'un document est coincé à l'intérieur de la fente d'alimentation, le voyant du scanner clignote en vert.

Pour dégager un papier bloqué dans la fente d'alimentation, maintenez le bouton d'alimentation enfoncé pendant 3 secondes pour mettre le scanner hors tension puis appuyez rapidement pour le rallumer. Le document coincé avance automatiquement.

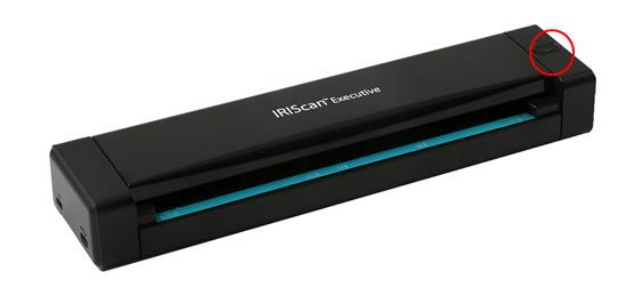

S'il reste bloqué, procédez comme suit pour le dégager :

1. Ouvrez le couvercle en plaçant un pouce sur la fente d'alimentation du scanner et l'autre sur le couvercle. Appliquez une pression ferme sur la fente avec votre pouce et soulevez le couvercle. La partie supérieure du scanner est ainsi dégagée de la partie inférieure.

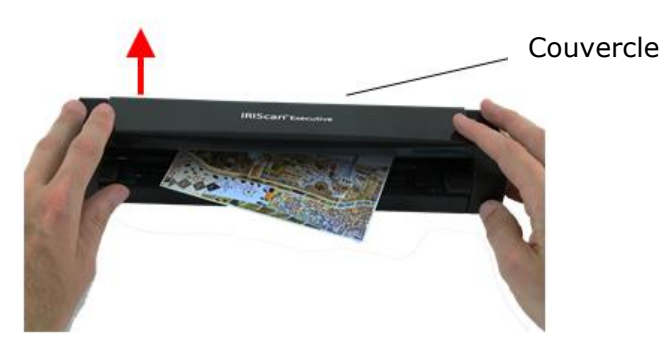

2. Retirez le document.

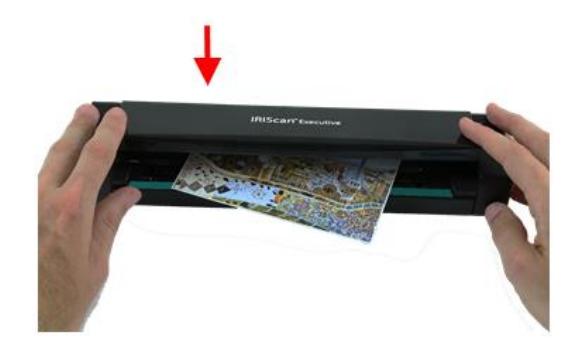

3. Fermez le couvercle et réinsérez le document à numériser.

#### 6.2 Questions et réponses

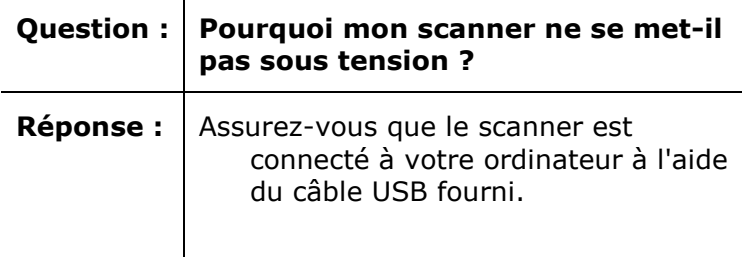

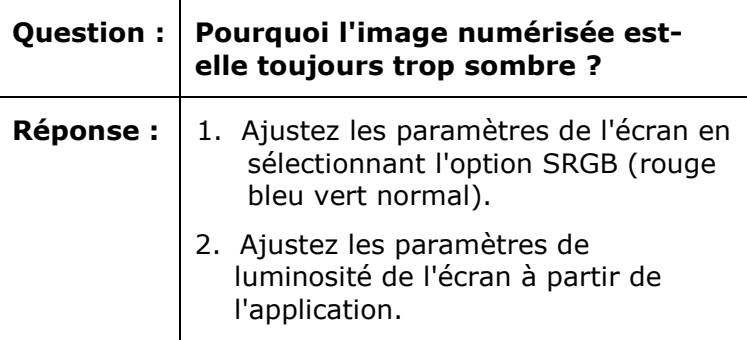

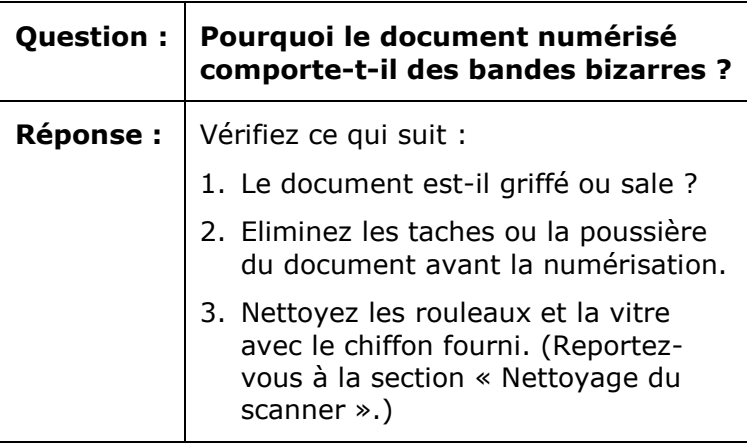

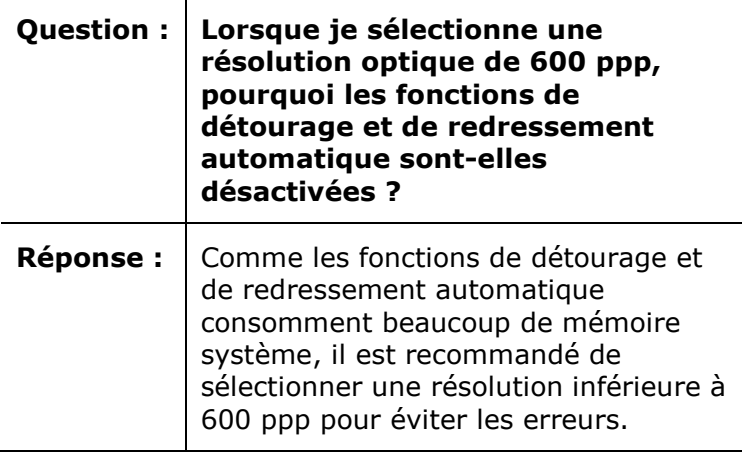

 $\overline{\mathbf{r}}$ 

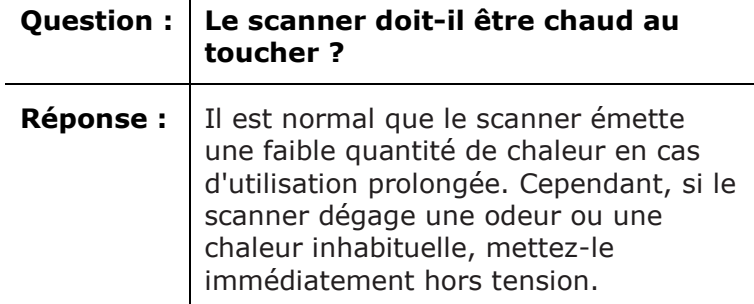

#### 6.3 Assistance produit

En cas de problème lors de l'utilisation de l'IRIScan Executive 4, consultez la section **[Support technique](http://www.irislink.com/c2-1323-17/I-R-I-S----Support---Technical-Support.aspx)** du site **[http://www.irislink.com](http://www.irislink.com/)**.

## **7. Spécifications**

#### **Toutes les spécifications peuvent être modifiées sans préavis.**

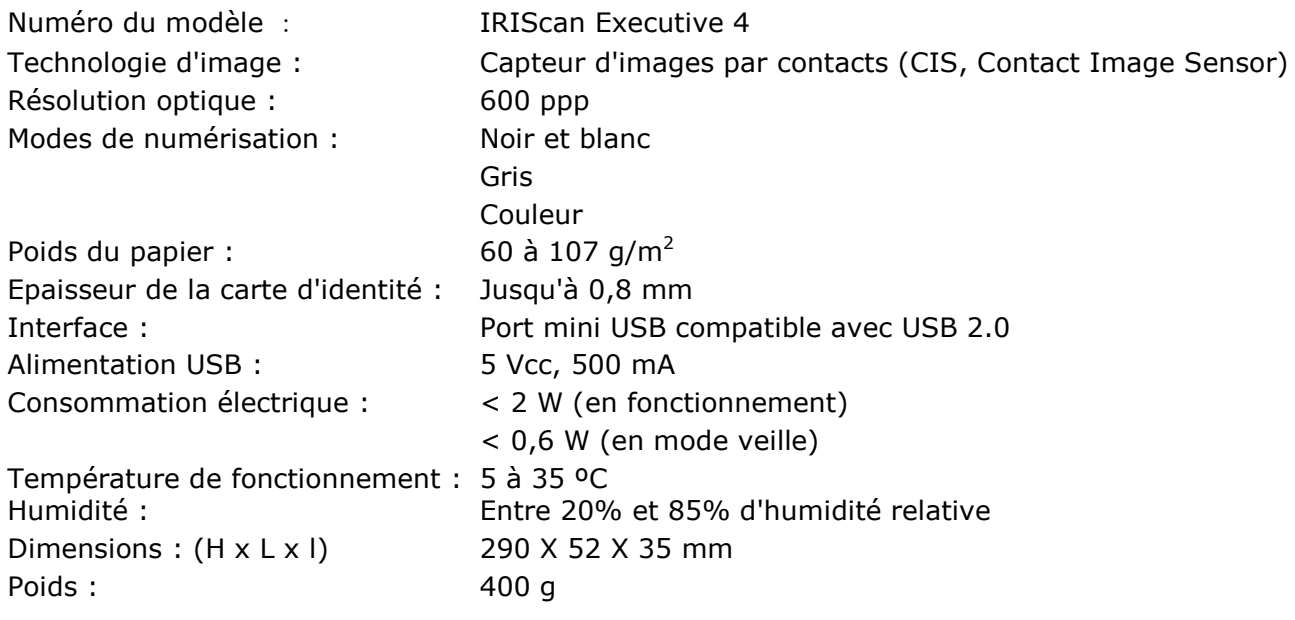

## **8. Mentions légales**

#### *Copyright*

IRIScanExecutive4-dgi-10062016-01 Copyright© 2016 I.R.I.S SA. Tous droits réservés.

Toutes les informations du présent guide peuvent être modifiées sans préavis. Le logiciel décrit dans ce document est fourni avec un contrat de licence ou un accord de non-divulgation. Le logiciel doit être exclusivement utilisé ou copié conformément aux conditions de ces accords. Aucune partie de la présente publication ne peut être reproduite sous quelque forme et de quelque manière que ce soit sans l'autorisation écrite préalable d'I.R.I.S. SA.

Les documents numérisés avec ce produit peuvent être protégés par des législations gouvernementales et d'autres réglementations, notamment les lois en matière de copyright. C'est au client qu'il incombe de respecter toutes ces lois et réglementations.

#### *Marques commerciales*

Microsoft est une marque commerciale déposée de Microsoft Corporation aux États-Unis. Windows, Windows Vista, Windows 7, Windows 8 et Windows 10 sont des marques commerciales ou des marques commerciales déposées de Microsoft Corporation aux États-Unis et/ou dans d'autres pays. Microsoft et Windows sont des marques commerciales déposées de Microsoft Corporation. Les autres noms et produits mentionnés dans le présent guide peuvent être des marques commerciales ou déposées de leurs propriétaires respectifs.

#### *Garantie*

Les informations du présent guide peuvent être modifiées sans préavis.

I.R.I.S. n'offre aucune garantie d'aucune sorte concernant le présent document, y compris mais sans s'y limiter, les garanties implicites d'adéquation à un usage particulier.

I.R.I.S. ne sera pas tenu responsable des erreurs figurant dans le présent document ni des dommages accessoires ou indirects liés à la communication, à la qualité ou à l'utilisation des informations contenues dans ce guide.

#### *Consignes de sécurité*

Respectez les consignes de sécurité suivantes lors de l'installation et de l'utilisation du scanneur :

- Lisez ces consignes dans leur intégralité et respectez tous les avertissements et consignes donnés dans ce document.
- Placez le scanneur à proximité de l'ordinateur afin de pouvoir raccorder facilement le câble d'interface.
- Ne manipulez jamais le scanneur avec des mains humides ou mouillées, qu'il soit connecté ou non à un autre appareil ou ordinateur.
- Lorsque vous raccordez ce produit à un ordinateur ou à un autre équipement à l'aide d'un câble, vérifiez que connecteurs sont correctement orientés. Chaque connecteur ne peut être enfiché que dans un seul sens. Si vous enfichez un connecteur dans le mauvais sens, vous risquez d'endommager les deux appareils raccordés par le câble.
- Sauf pour insérer une carte microSD ou de nouvelles piles dans les logements prévus à cet effet et indiqués sur le scanneur, n'introduisez pas d'objets dans une quelconque fente ou ouverture dans la mesure où ils pourraient entrer en contact avec des éléments sous tension ou courtcircuiter des composants et entraîner des risques d'électrocution.
- Installez le produit sur une surface plane, stable et suffisamment spacieuse pour y déposer le produit en toute sécurité.
- Ne démontez jamais le scanneur.
- Si le produit surchauffe, dégage de la fumée ou une odeur inhabituelle, s'il présente une décoloration ou une déformation anormale, mettez immédiatement le scanneur hors tension, retirez les piles, le cas échéant, et débranchez les câbles. N'utilisez plus le scanneur et contactez votre revendeur ou le support clients d'IRIS pour connaître la procédure à suivre.
- Prenez soin de ne pas laisser tomber le scanneur ni de l'exposer à des chocs mécaniques.
- Evitez d'installer ou de conserver le scanneur à l'extérieur, dans une voiture, à proximité de sources de chaleur, dans des endroits poussiéreux, humides ou exposés aux chocs, aux vibrations, à la condensation, à des températures élevées, aux rayons du soleil, à une luminosité intense ou à des variations rapides de températures ou d'humidité.
- Ne tentez jamais de démonter, de modifier ou de réparer vous-même le scanneur ou l'un de ses composants.
- Précautions spéciales à prendre avec le modèle équipé d'une transmission Wifi uniquement (IRIScan Book Executive 3, IRIScan Anywhere 3 Wifi, IRIScan Pro 3 Wifi) :
- Les ondes radio émises par ce produit peuvent perturber le fonctionnement d'autres appareils, dont les appareils médicaux, les instruments de mesure dans les avions ou les appareils à commande automatique, par exemple les pacemakers, les portes automatiques, les alarmes incendie et tout autre appareil sensibles aux ondes radio.
- Lorsque vous utilisez le produit à proximité de tels appareils ou dans un centre médical, respectez les instructions indiquées sur les appareils concernés, suivez les consignes du personnel autorisé de l'établissement en question et respectez tous les avertissements et consignes indiqués sur l'appareil pour éviter tout accident.

#### *Alimentation USB*

- Le câble USB doit être installé de sorte à éviter tout frottement, coupure, pli, torsion et problème de sertissage des connecteurs.
- Ne placez pas d'objets sur le câble USB et ne l'installez pas à un endroit où il est susceptible d'être piétiné ou écrasé.
- Veillez tout particulièrement à ce que l'extrémité du câble reste parfaitement droite.
- Débranchez le scanneur et le câble USB et faites-les entretenir ou réparer par du personnel qualifié et agréé dans les cas suivants : présence de liquide dans le scanneur, chute du scanneur,
- boîtier endommagé, fonctionnement anormal ou performances altérées.
- Après charge complète du scanneur à l'aide du câble USB (voyant de la batterie parfaitement visible à l'écran), débranchez le câble pour l'utiliser en mode autonome.

#### *Consignes de sécurité concernant les piles*

- Pour les modèles à piles remplaçables (IRIScan Book), ne laissez jamais des piles usées dans l'appareil dans la mesure où leur corrosion peut provoquer des dommages irréparables à l'appareil (la garantie ne couvre pas ce type d'incident). Lorsque vous remplacez les piles, manipulez-les avec précaution pour éviter tout risque de blessure ou d'incendie résultant d'une fuite, d'une surchauffe, d'une explosion, d'une dégradation ou de tout autre dommage au produit.
- Pour les modèles équipés d'une batterie lithium rechargeable et non remplaçable intégrée (IRIScan Anywhere 3 ou IRIScan Anywhere 3 Wifi), n'ouvrez pas le scanneur et ne retirez jamais la batterie. Elle ne peut être remplacée que par des techniciens agréés. En cas de doute concernant les performances de la batterie, n'utilisez plus le scanneur et contactez votre revendeur ou le support clients d'IRIS pour connaître la procédure à suivre.
- Si vous ne comptez pas utiliser le scanneur pendant un certain temps (plus d'un mois), pensez à retirer les piles des modèles qui le permettent (IRIScan Book).
- Si vous n'avez pas utilisé un scanneur équipé d'une batterie lithium non remplaçable (IRIScan Anywhere 3 ou IRIScan Anywhere Wifi) pendant plus d'un mois, pensez à recharger complètement la batterie avant de le réutiliser.
- Conservez les piles hors de portée des enfants. Si l'acide des piles entre en contact avec la peau ou les yeux, rincez immédiatement et abondamment la zone lésée à l'eau et consultez un médecin. En cas d'ingestion d'une pile, consultez sans délai un médecin.
- En cas d'une fuite d'acide, essuyez la pile avec un chiffon et remplacez-la par une nouvelle pile.
- Utilisez des piles alcalines, lithium ou Ni-MH (AA ou AAA) pour les scanneurs IRIScan Book 3 et IRIScan Book Executive 3.
- N'utilisez pas des nouvelles piles avec des piles plus anciennes, ni des piles de marque ou de type différent.
- Insérez les piles en respectant la polarité indiquée.
- Retirez sans délai les piles usagées.
- N'exposez pas les piles à la chaleur, au feu ou à l'eau.
- Ne retirez pas les piles à l'aide d'objets métalliques tels qu'une pince à épiler ou la pointe d'un stylo à bille.
- Couvrez les extrémités des piles avec un adhésif pour éviter toute combustion ou explosion avant de les mettre au rebut.

Respectez les réglementations locales en matière d'élimination des piles usagées.

#### *Déclaration de conformité à la FCC en matière d'interférences radioélectriques*

Ce produit a été testé et jugé conforme aux limites d'un appareil numérique de classe B stipulées dans la partie 15 de la réglementation de la FCC. Son utilisation est soumise aux deux conditions suivantes : (1) cet appareil ne peut pas occasionner d'interférences dangereuses et (2) cet appareil doit tolérer toutes les interférences reçues, y compris celles susceptibles d'avoir pour conséquence un fonctionnement non souhaité. Les limites des équipements de la classe B de la FCC sont établies pour garantir une protection raisonnable contre les interférences nuisibles dans une installation résidentielle. Cet équipement génère, utilise et peut émettre des fréquences radio et, s'il n'est pas installé ou utilisé conformément aux instructions, peut provoquer des interférences dangereuses sur les communications radio. Il n'existe toutefois aucune garantie qu'une installation spécifique ne provoquera pas d'interférence. Si cet équipement provoque des interférences dangereuses sur la réception radio ou télévisée, détectables lors de la mise sous tension puis hors tension de l'équipement, l'utilisateur doit tenter de corriger les interférences en appliquant une ou plusieurs des mesures suivantes :

- Réorientez ou déplacez l'antenne de réception.
- Augmentez la distance entre l'équipement et le récepteur.
- Raccordez l'équipement sur la prise d'un circuit autre que celui auquel le récepteur est connecté.
- consulter le revendeur ou un technicien pour d'autres suggestions.

## *Mention réglementaire de l'Union européenne*

La présence de la marque CE sur un produit établit sa conformité aux directives européennes suivantes :

- Directive basse tension 2006/95/EC
- Directive EMC 2004/108/EC
- Directive 2011/65/EU concernant la limitation de l'utilisation de certaines substances dangereuses dans les équipements électriques et électroniques

La conformité CE de ce produit est valide s'il est alimenté par l'adaptateur CA correct portant le marquage CE et fourni par I.R.I.S. s.a.

Il respecte les limites des appareils de classe B des normes EN55022 et EN55024, les exigences de sécurité de la norme EN 60950 et les exigences relatives à la limitation de l'utilisation de certaines substances dangereuses dans les équipements électriques et électroniques de la norme EN50581.

\*Ce scanner est un produit LED de classe 1 certifié conforme.

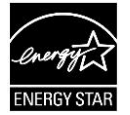

## *Elimination des équipements mis au rebut par les ménages dans l'Union européenne*

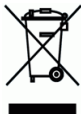

Le symbole apposé sur le produit ou son emballage indique qu'il ne peut pas être collecté avec les autres déchets ménagers. Il doit être déposé dans des installations de collecte et de recyclage appropriées en vue de protéger la santé humaine et l'environnement. Pour obtenir plus d'informations sur les centres de collecte et de recyclage des appareils mis au rebut, veuillez contacter les autorités locales de votre région, les services de collecte des ordures ou le magasin où vous avez acheté le produit.

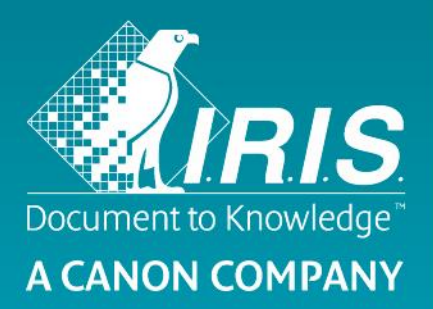

## Guide d'utilisation – IRIScan Executive 4

## IRIScan Executive 4 Button Manager

#### *Copyright IRIScanExecutive4-dgi\_27052016-01*

Copyright© 2016 I.R.I.S. Inc. Tous droits réservés.

Les informations contenues dans le présent document peuvent être modifiées sans préavis. Le logiciel décrit dans ce document est fourni sous un contrat de licence ou un contrat de non-divulgation. Le logiciel peut être utilisé ou copié uniquement conformément aux termes de ces contrats. Aucun extrait de cette publication ne peut être reproduit sous quelque forme ou par quelque moyen que ce soit sans l'autorisation préalable écrite d'I.R.I.S. SA.

La capacité de détection de code à barres est fournie par Dynamsoft Corporation.

#### *Marque*

Microsoft est une marque commerciale déposée de Microsoft Corporation aux États-Unis.

Windows, Windows Vista, Windows 7, Windows 8 et Windows 10 sont des marques commerciales ou des marques commerciales déposées de Microsoft Corporation aux États-Unis et/ou dans d'autres pays.

OneDrive et son logo sont des marques commerciales de Microsoft Corporation.

Evernote et le logo Evernote sont des marques commerciales d'Evernote Corporation.

Dropbox et le logo Dropbox sont des marques déposées de Dropbox, Inc.

Google et le logo Google sont des marques déposées de Google Inc.

Facebook et le logo Facebook sont des marques déposées de Facebook, Inc.

Les autres noms de produits mentionnés dans ce document peuvent être les marques ou les marques déposées de leurs compagnies respectives.

## *Table des matières*

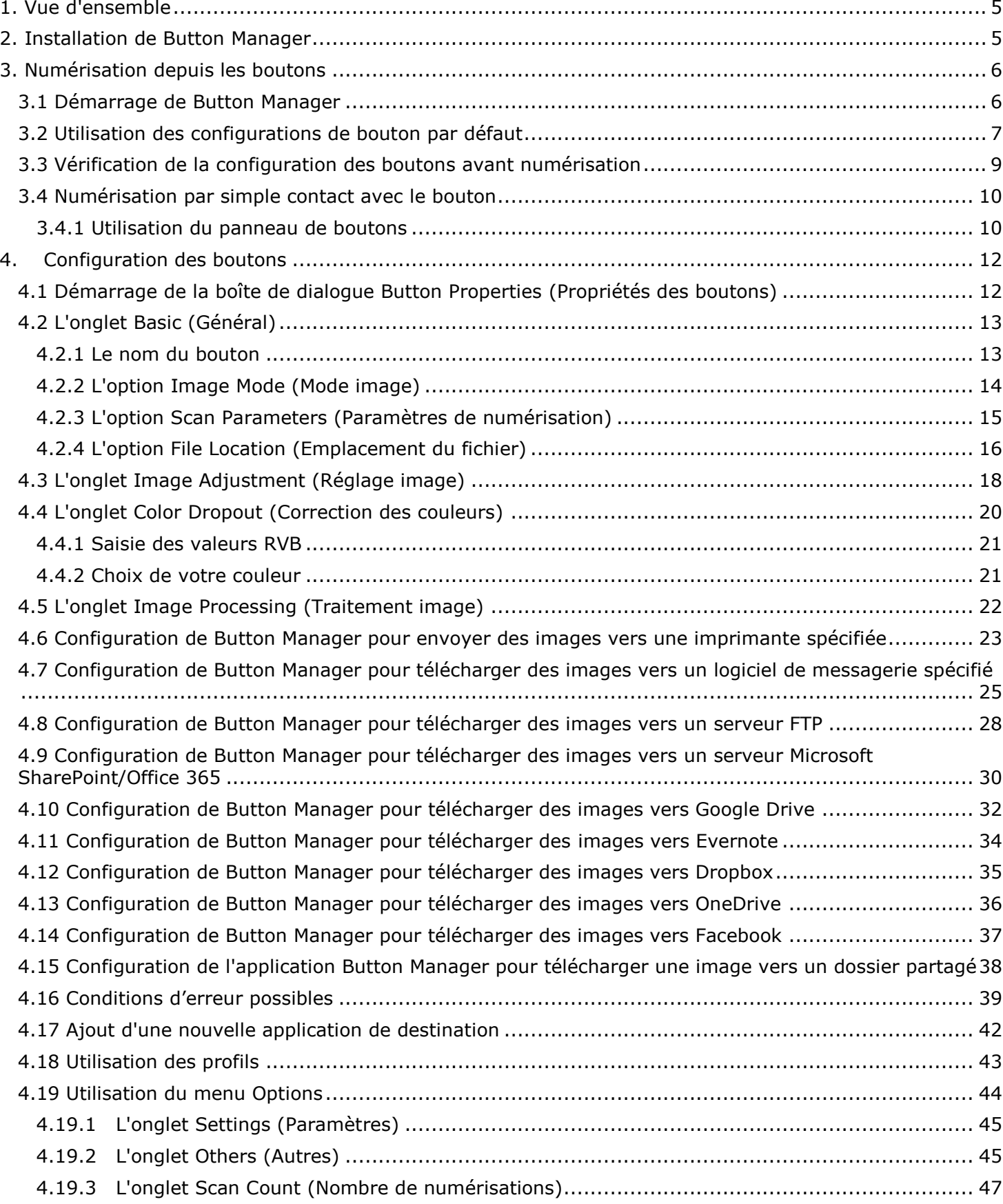

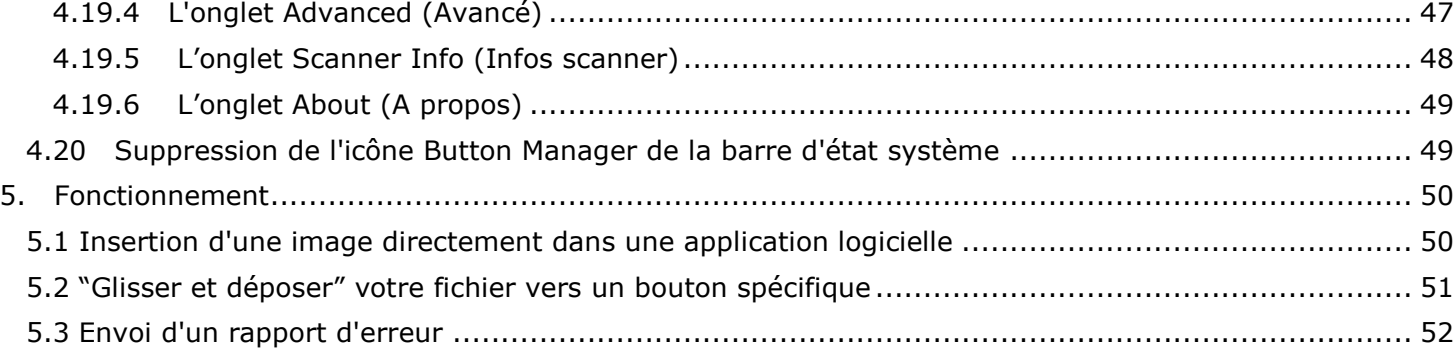

## <span id="page-21-0"></span>**1. Vue d'ensemble**

L'application Button Manager, ou gestionnaire de boutons, offre un moyen simple de numériser vos documents puis de les envoyer vers les applications et les destinations Cloud de votre choix. Le tout par une simple pression d'un bouton du scanneur.

Avec la nouvelle application Button Manager, vous pouvez :

- numériser directement les documents dans Readiris Corporate 14 ;
- numériser des images dans une application ouverte ;
- numériser des images dans d'autres applications de votre choix ;
- envoyer des documents à une imprimante ;
- envoyer des documents par e-mail ;
- configurer des nouveaux boutons afin d'envoyer des documents vers diverses destinations Cloud.

## <span id="page-21-1"></span>**2. Installation de Button Manager**

**Attention** : installez préalablement le logiciel avant de connecter le scanneur à l'ordinateur. Le cas échéant, consultez le guide de démarrage rapide pour plus d'informations.

### *Configuration système requise*

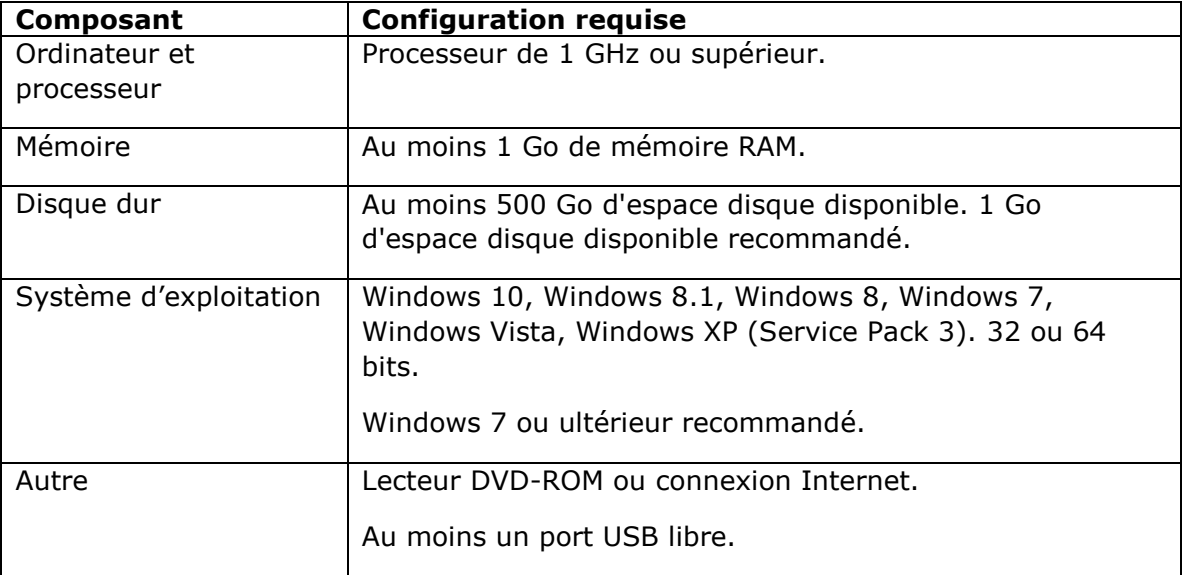

## <span id="page-22-0"></span>**3. Numérisation depuis les boutons**

En appuyant simplement sur le bouton Scan de votre scanneur, vous pouvez numériser et envoyer vos documents vers l'application de destination désignée. Toutefois, avant de procéder à la numérisation, il est recommandé de vérifier les configurations des boutons pour s'assurer que le format de fichier et l'application de destination sont corrects.

#### <span id="page-22-1"></span>3.1 Démarrage de Button Manager

1. Si l'application Button Manager et le pilote du scanneur ont été correctement installés sur l'ordinateur, le panneau de boutons s'affiche dans la barre d'état système de Windows dans le coin inférieur droit de l'écran.

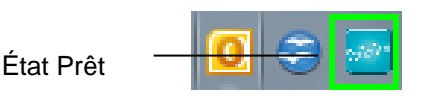

2. Faites un clic gauche sur l'icône Button Manager pour afficher le panneau de boutons suivant.

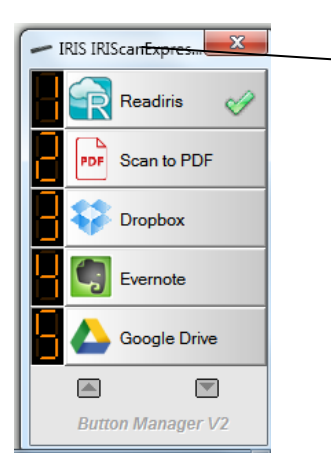

Ceci indique le modèle de votre scanner.

3. Le bouton par défaut est indiqué par une coche verte. Pour sélectionner un autre bouton comme bouton par défaut, cliquez sur le numéro qui le précède. La coche verte est désormais associée à ce bouton.

#### **Remarque :**

Il est également possible de démarrer le gestionnaire de boutons à partir de la liste de programmes en sélectionnant **Démarrer>Programmes>Button Manager>IRIS Button Manager**.

4. Vous pouvez à présent cliquer sur l'un des boutons ou appuyer sur le bouton du scanneur pour lancer la numérisation.

### <span id="page-23-0"></span>3.2 Utilisation des configurations de bouton par défaut

Le scanneur est fourni avec neuf configurations de bouton prédéfinies pour les tâches de numérisation fréquentes, par exemple la numérisation dans Readiris, la numérisation dans une application, la numérisation vers un message électronique, etc. Le tableau ci-dessous illustre les configurations par défaut. Vous pouvez les modifier comme bon vous semble.

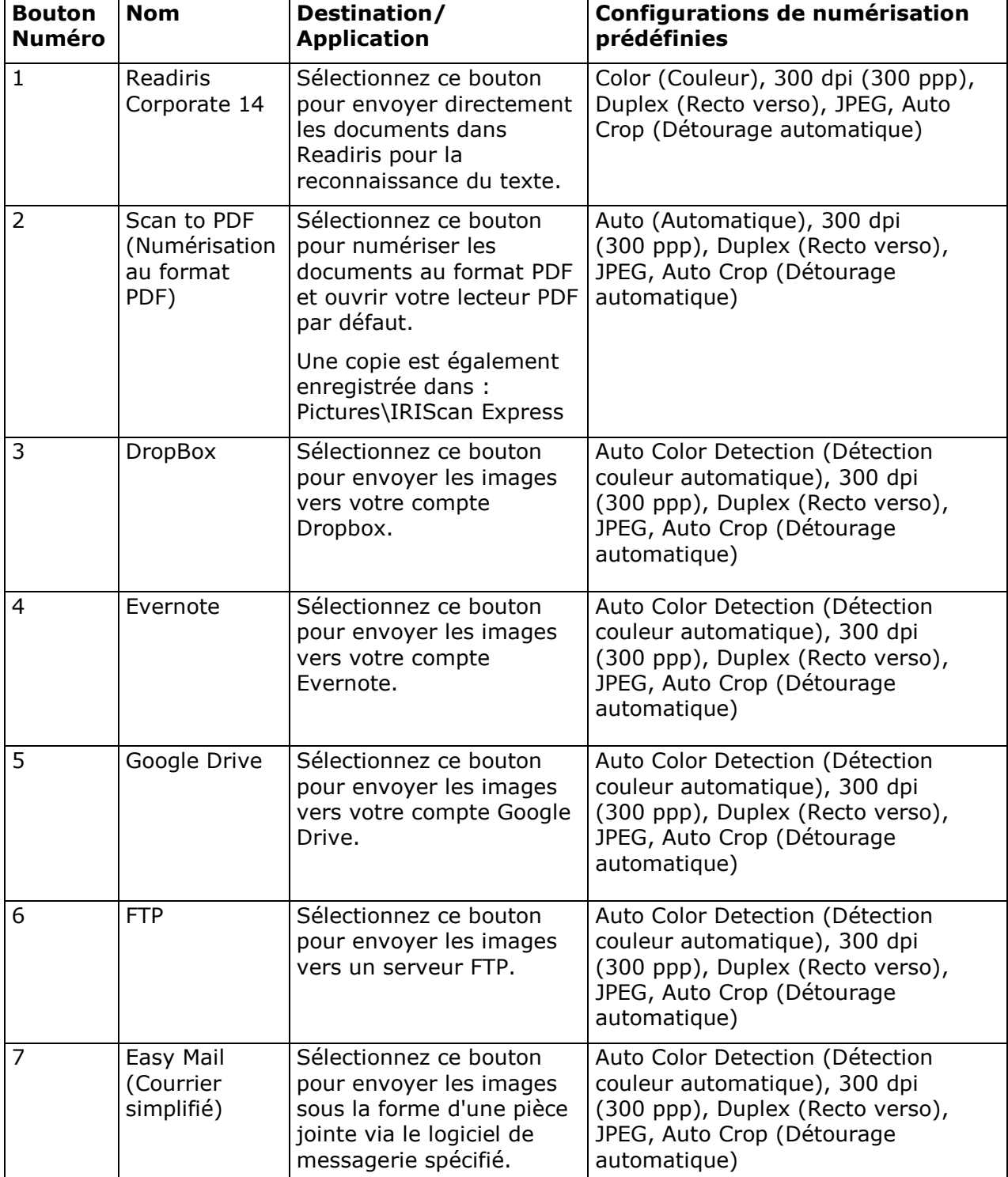

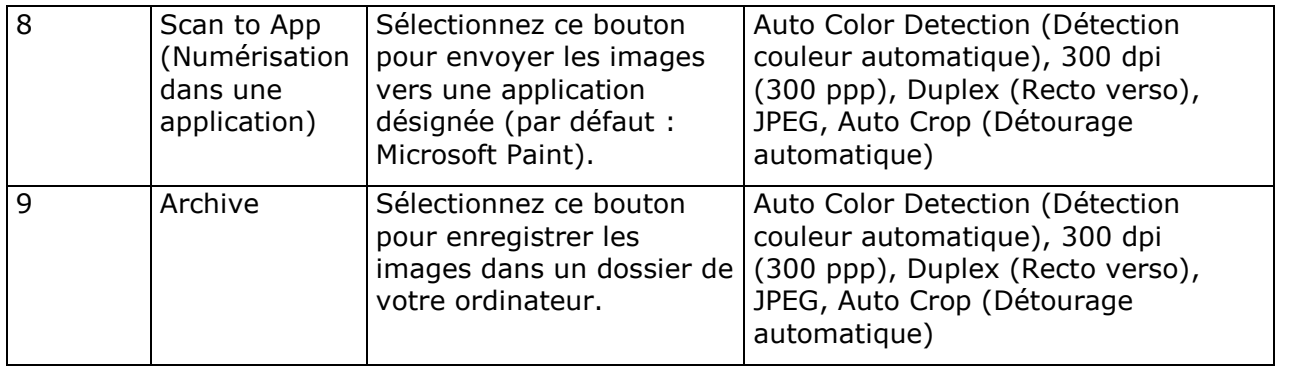

#### **Remarque :**

- Pour bien utiliser les paramètres par défaut, vous devez configurer votre ordinateur dans un environnement Internet et installer les logiciels nécessaires, tels que le logiciel d'e-mail, ou l'imprimante, avant d'installer Button Manager.
- Pour envoyer vos images numérisées vers un serveur réseau comme FTP, Microsoft SharePoint ou Google Drive, assurez-vous d'avoir les privilèges pour accéder au serveur réseau. Par exemple, vous devez d'abord créer un nom de login et mot de passe.
- **Microsoft .NET Framework :** Pour envoyer avec précision vos images numérisées vers un serveur réseau, Microsoft .NET Framework 2.0 ou ultérieur est requis. (Consultez le programme et la version en cliquant sur Démarrer > Panneau de configuration > Ajouter ou Supprimer des programmes. Une liste des programmes s'affiche. Si vous avez installé Microsoft .NET Framework, le programme et la version s'affichent dans la liste.).
- **Google Drive :** Google fournit un service d'hébergement, de gestion et de modification des documents appelé Google Drive pour chaque utilisateur qui a ouvert un compte sur le site web Google [\(http://drive.google.com\)](http://drive.google.com/).
- **Microsoft SharePoint :** Microsoft SharePoint est un outil de collaboration et de bibliothèque de documents développé par Microsoft pour le partage de fichiers et la publication sur le Web. Vous pouvez avoir besoin de contacter votre administrateur système pour obtenir l'URL correcte du serveur SharePoint. Votre administrateur système vous donnera également accès à SharePoint, ainsi qu'un login et un mot de passe utilisateur valide.

#### <span id="page-25-0"></span>3.3 Vérification de la configuration des boutons avant numérisation

1. Si l'application Button Manager et le pilote du scanneur ont été correctement installés sur l'ordinateur, le panneau de boutons s'affiche dans la barre d'état système de Windows dans le coin inférieur droit de l'écran.

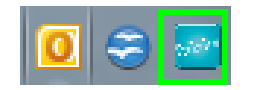

2. Faites un clic gauche sur l'icône Button Manager pour afficher le panneau de boutons suivant.

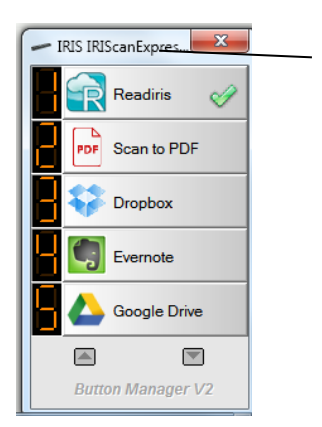

Ceci indique le modèle de votre scanner.

3. Le panneau de boutons affiche les cinq premiers boutons de numérisation. Faites un clic droit sur le bouton (la fonction) que vous souhaitez vérifier, la fenêtre Button Properties (Propriétés du bouton) apparaît.

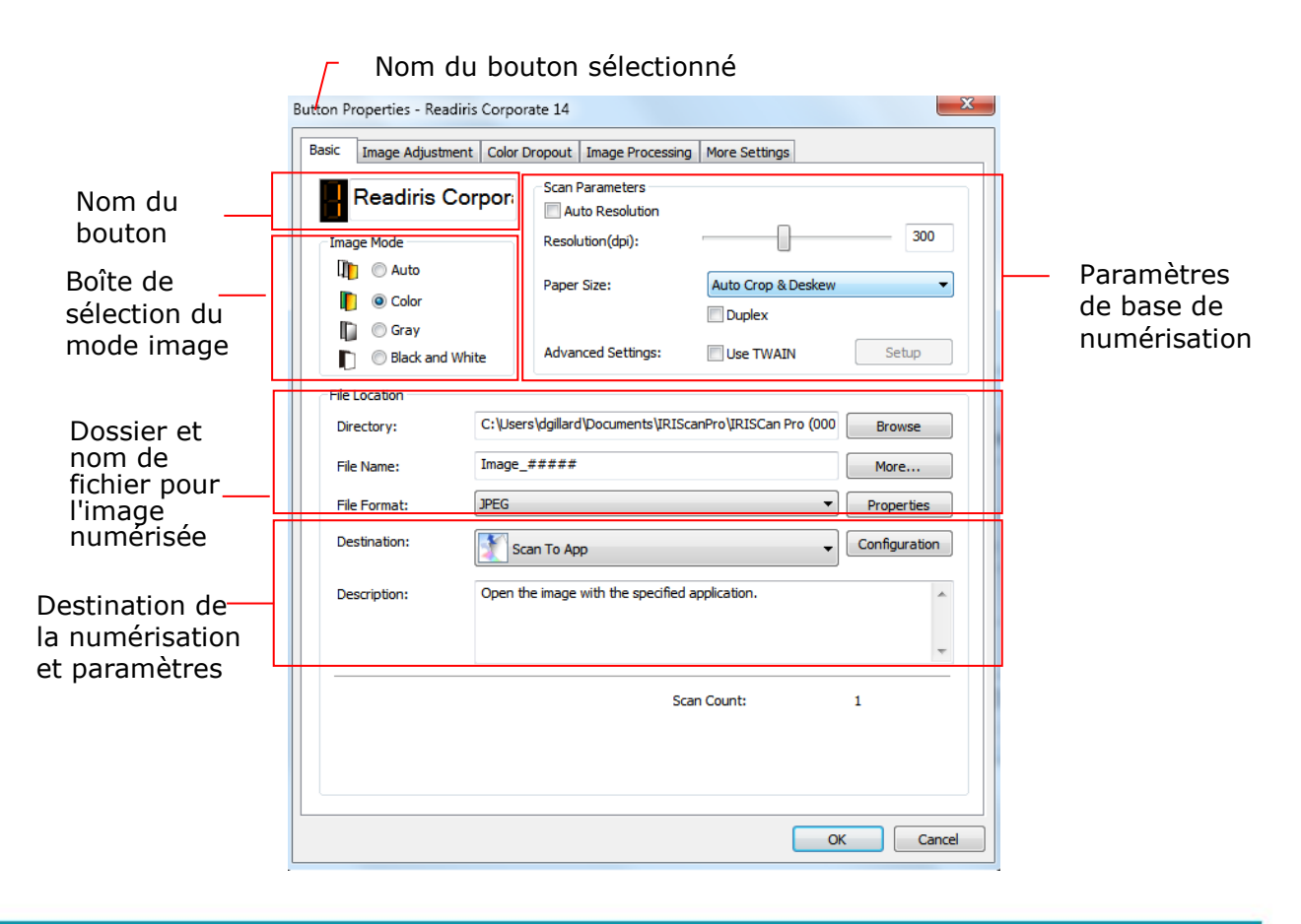

Si vous souhaitez modifier le réglage, utilisez cette fenêtre pour réinitialiser le réglage du format de fichier, l'application de destination, ou d'autres paramètres de numérisation. Consultez "Configuration du bouton" dans la section suivante pour réinitialiser les réglages.

4. Cliquez sur le bouton OK pour quitter la fenêtre.

#### **Remarque:**

Si l'icône du bouton ne s'affiche pas dans la barre système de Windows après redémarrage de votre ordinateur, veuillez simplement éteindre et rallumer votre scanner. L'icône du bouton s'affiche ensuite dans le coin droit de la barre système de Windows.

#### <span id="page-26-0"></span>3.4 Numérisation par simple contact avec le bouton

1. Appuyez une seule fois sur le bouton du scanneur.

#### <span id="page-26-1"></span>**3.4.1 Utilisation du panneau de boutons**

Double cliquez sur l'icône Bouton dans la barre d'état de Windows dans le coin inférieur droit de l'écran. Cela affichera le panneau de boutons.

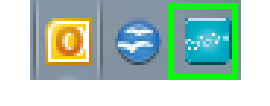

L'icône du bouton

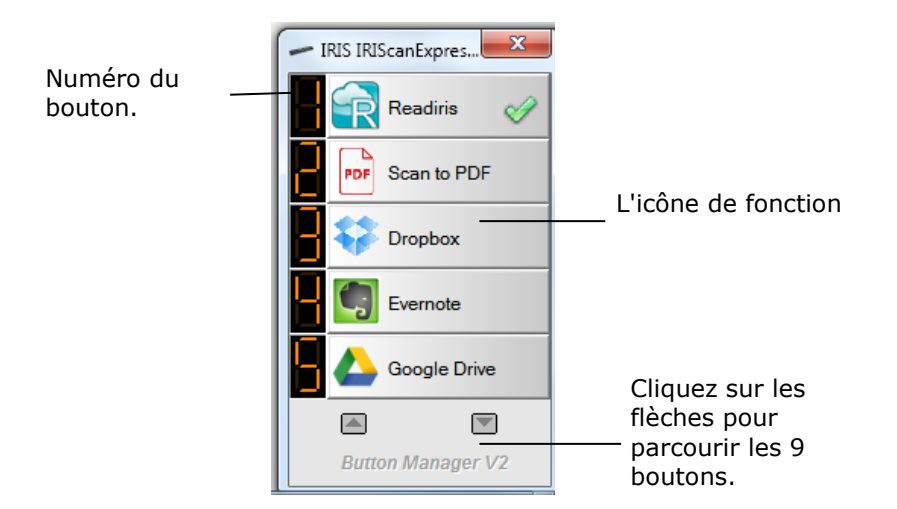

A partir de ce panneau, vous pouvez vérifier la configuration de numérisation, démarrer une numérisation, et changer la configuration de numérisation.

- 1. Pour vérifier la configuration de numérisation, cliquez avec le bouton droit sur l'icône de fonction que vous désirez vérifier. Cela fera apparaître la fenêtre Propriétés des boutons affichant la configuration de numérisation prédéfinie.
- 2. Pour démarrer une numérisation, cliquez avec le bouton gauche sur l'icône de la fonction que vous désirez numériser. Le scanner commence à scanner et génère des documents numérisés vers l'application de destination que vous avez sélectionnée.
- 3. Pour changer la configuration de numérisation, cliquez avec le bouton droit sur l'icône de fonction que

vous désirez vérifier. Cela affichera la fenêtre Propriétés des boutons qui vous permet de personnaliser la fonction Bouton et ses configurations.

4. Pour parcourir les 9 boutons en cycle, cliquez sur la touche fléchée.

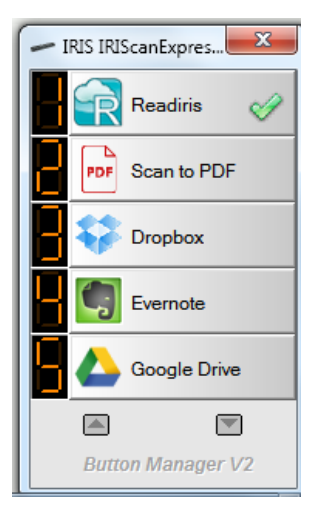

5. Pour fermer le panneau de boutons, cliquez sur le bouton fermer dans le panneau de boutons.

## <span id="page-28-0"></span>**4. Configuration des boutons**

Button Manager vous permet de personnaliser les boutons, y compris les profils de numérisation, les applications de destination, et la façon dont les fichiers sont stockés et nommés.

#### <span id="page-28-1"></span>4.1 Démarrage de la boîte de dialogue Button Properties (Propriétés des boutons)

Pour chacun des neuf boutons, vous pouvez choisir une nouvelle configuration dans la boîte de dialogue Propriétés du bouton.

#### **Pour lancer la boîte de dialogue Button Properties (Propriétés du bouton),**

- 1. Faites un clic gauche sur l'icône Bouton ([400]) dans la barre système dans le coin inférieur droit de l'écran. Le panneau de boutons s'affiche.
	- IRIS IRIScanExpres...  $\overline{\mathbf{x}}$ Readiris Scan to PDF ъF Dropbox Evernote Google Drive  $\blacktriangle$  $\overline{\phantom{a}}$ **Button Manager V2**
- 2. Faites un clic droit sur le bouton dont vous souhaitez modifier les paramètres. La boîte de dialogue **Button Properties (Propriétés du bouton)** apparaît. Cliquez sur les flèches pour choisir le numéro du bouton que vous voulez.

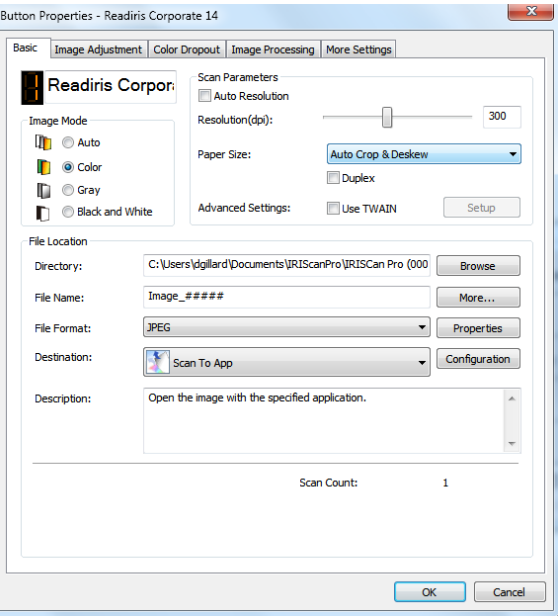

3. Dans l'onglet **Basic (Général)**, choisissez vos paramètres de numérisation de base, notamment le mode image, la résolution, le format du papier, le chemin et le nom du fichier et la destination de

numérisation souhaitée.

- 4. Dans l'onglet **Image Adjustment (Paramètres de l'image)**, sélectionnez vos valeurs souhaitées de luminosité et de contraste pour améliorer votre image numérisée.
- 5. Dans l'onglet **Color Dropout (Correction des couleurs)**, Choisissez le canal de couleur que vous souhaitez enlever pour affiner votre texte.
- 6. Dans l'onglet **Image Processing (Traitement de l'image)**, choisissez si vous souhaitez faire pivoter votre image ou supprimer votre page vierge.
- 7. Cliquez sur **OK** pour enregistrer vos paramètres et fermer cette fenêtre

#### <span id="page-29-0"></span>4.2 L'onglet Basic (Général)

Dans l'onglet Basic (Général), la plupart de vos configurations peuvent être faites pour le bouton. L'onglet Basic (Général) vous permet de définir les paramètres de basic (base) pour le bouton, y compris les paramètres de numérisation de base, le format de fichier et le chemin d'accès, et votre destination "numériser vers" pour l'image numérisée.

L'onglet Basic (Général) comprend les options suivantes :

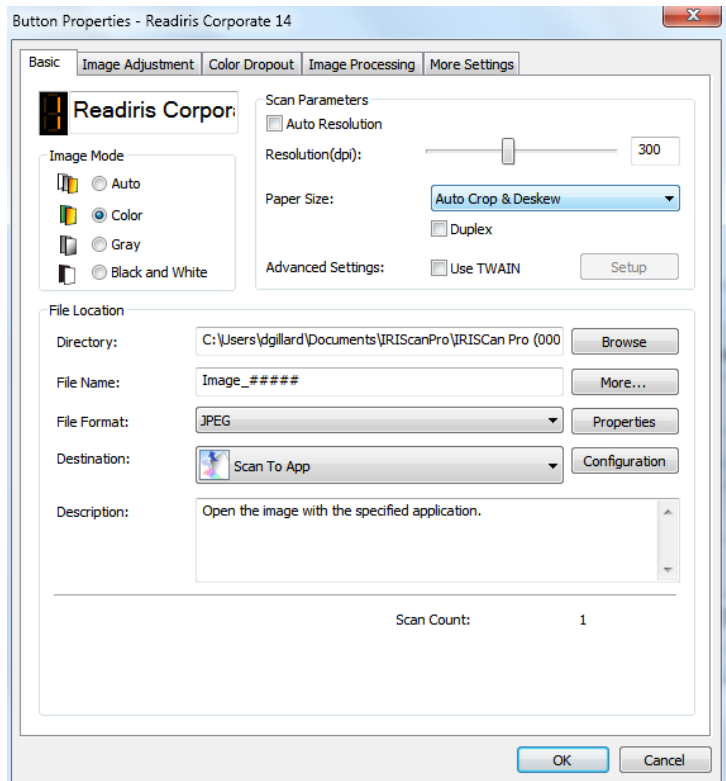

#### <span id="page-29-1"></span>**4.2.1 Le nom du bouton**

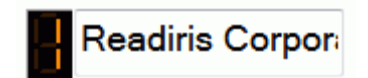

Le champ nom du bouton en haut vous permet de renommer le bouton. Il suffit de taper le nom que vous souhaitez dans le champ. Le nom ainsi modifié s'affiche dans le panneau de boutons.

Une autre façon de renommer votre bouton :

1. Sur le panneau de boutons, cliquez-droit sur le numéro du bouton que vous souhaitez renommer. Le nom du bouton se met en surbrillance.

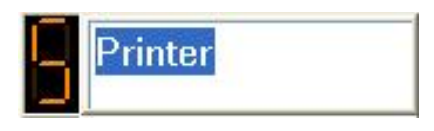

2. Tapez le nom de bouton que vous souhaitez dans le champ, puis appuyez sur la touche "Entrer" de votre clavier. Par exemple, My Printer (Mon imprimante.)

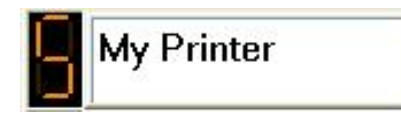

3. Le nom est ainsi modifié et s'affiche dans le panneau de boutons comme indiqué.

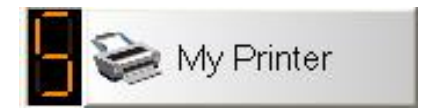

#### <span id="page-30-0"></span>**4.2.2 L'option Image Mode (Mode image)**

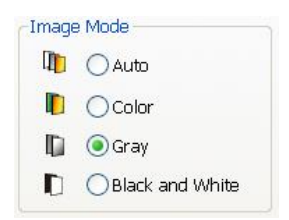

**Mode :** Sélectionnez le mode d'image correct pour l'image numérisée. Choix : Auto Color Detection (Détection automatique des couleurs), Color (couleurs), Gray (gris) et Black and White (noir et blanc).

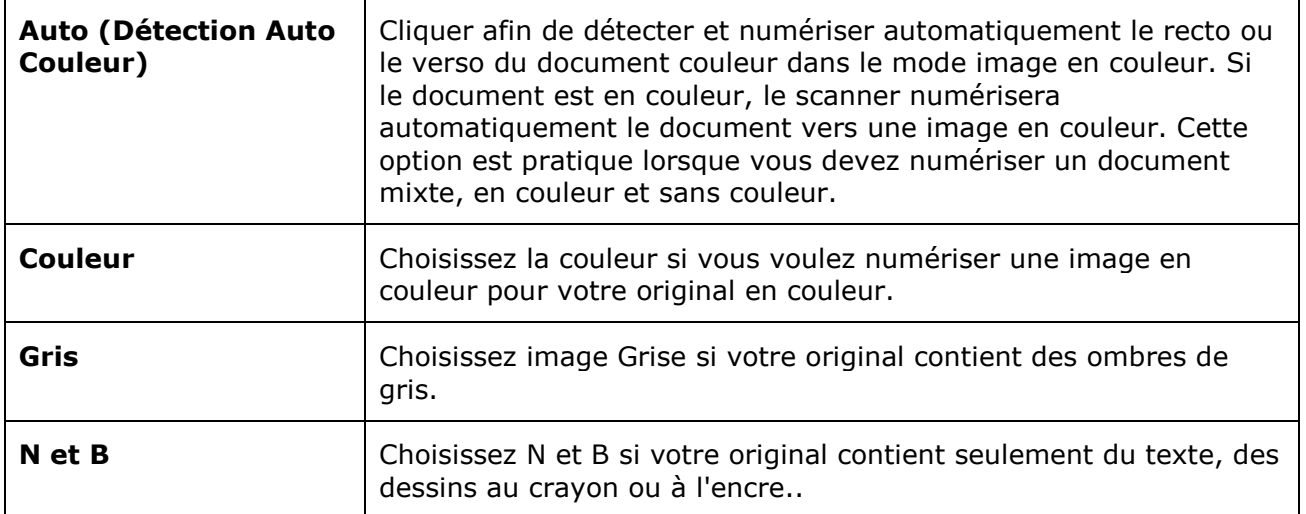

#### <span id="page-31-0"></span>**4.2.3 L'option Scan Parameters (Paramètres de numérisation)**

#### **Résolution**

Un bon contrôle de la résolution donne un bon détail d'une image qui est numérisée. La résolution est mesurée en points par pouce (dpi). Normalement, plus le nombre de dpi est élevé, plus la résolution et la taille du fichier sont grandes. Sachez qu'une résolution plus importante prend plus de temps à numériser, et plus d'espace sur le disque pour la numérisation de l'image. Pour information, une image en couleur de taille A4 numérisée à 300 dpi en mode Couleurs vraies prend environ 25 Mo d'espace sur le disque dur. Une résolution plus élevée (signifie généralement plus de 600 dpi) est uniquement recommandée quand vous devez numériser une petite surface en mode Couleur vraie.

Lorsque l'OCR (Optical Character Recognition) est appliqué à une numérisation, il est préférable de sélectionner une résolution de 300 ppp pour la plupart des langues à l'exception des langues asiatiques. Une résolution de 400 ppp est recommandée pour ces dernières.

Choisissez une valeur de résolution dans la liste déroulante. La valeur par défaut est 300 dpi. Les résolutions disponibles sont 75, 100, 150, 200, 300, 400 et 600. (Les Options varient selon le type de scanneur.)

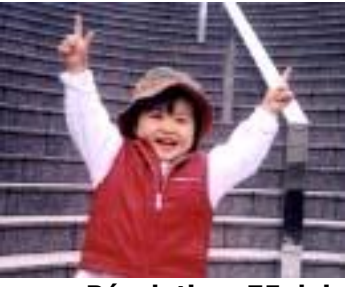

**Résolution: 75 dpi Résolution: 150 dpi**

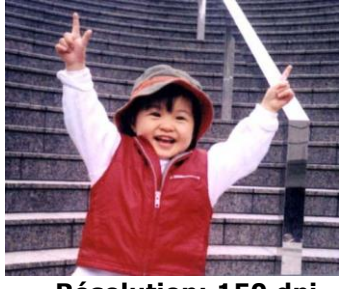

#### **Taille du Papier (Zone de numérisation)**

Choisissez la taille de papier désirée dans la liste déroulante.

**Choix :** Correction de désalignement et rognage, Scanner Maximum, Lettre US – 8,5"x 11", US Legal – 8,5" x 14", ISO A4 – 21 x 29,7 cm, ISO A5 – 14,8 x 21 cm, ISO A6 – 10,5 x 14,8cm, ISO A7 – 7,4 x 10/5 cm, ISO B5 – 17,6 x 25 cm, ISO B6 – 12,5 x 17,6 cm, ISO B7 – 8,8 x 12,5 cm, JIS B5 – 18,2 x 25,7 cm, JIS B6 – 12,8 x 18,2 cm, JIS B7 – 9,1 x 12,8 cm, Image 15,2 X 7,6 cm, Image 12,7 X 7,6 cm. (Les Options varient selon le type de scanneur.)

**Rognage et redressement automatiques** : Cette option permet d'ajuster la fenêtre de rognage en fonction des différentes dimensions des documents et de redresser automatiquement une image inclinée. Utilisez-la pour des lots de documents de taille différente.

#### **Duplex (Recto-verso):**

Choisissez "**Duplex (Recto-verso)**" pour numériser le recto et le verso de votre document. Avant de choisir "**Duplex (Recto-verso)**", assurez-vous d'abord que vous avez acheté un scanner recto verso.

#### **Utilisez TWAIN:**

Cliquez pour numériser en vous basant sur l'interface utilisateur TWAIN du scanner. Cliquez sur "**Setup (Configuration)**" pour afficher l'interface utilisateur TWAIN du scanner, pour plus de paramètres de numérisation avancés.

#### <span id="page-32-0"></span>**4.2.4 L'option File Location (Emplacement du fichier)**

#### **Répertoire :**

Entrez le chemin ou cliquez sur "Browse (Parcourir)" pour choisir le chemin de votre image numérisée. Par défaut : C:\Users\<YourUser>\ Images\IRIS IRIScan Exec4\Button# (C représente le disque système.)

#### **Nom de fichier :**

Le nom de fichier de votre image numérisée est un nom composé de la chaîne de texte (par défaut: Image) et d'un suffixe numérique. Ce suffixe est généré automatiquement pour rendre les noms de fichiers uniques, par exemple, Image\_0001. Vous pouvez changer la chaîne par défaut en entrant votre texte en tant que nom de fichier par défaut "Doc####".

Ou vous pouvez ajouter la date ou l'heure au nom du fichier actuel en choisissant l'option "**More (Plus)**". **Les choix incluent Date, Time (heure), Year (année), Month (mois), Day (jour), Hour (heure), Minute (minute), Second (secondes), Day of Week (jour de la semaine), Week number (Numéro de semaine) , Barcode (TWAIN support)(code barre (prise en charge TWAIN)), Image Count (Numéro d'image), Personnalisé.** La date est indiquée au format AAAAMMJJ (année, mois et date). L'heure est indiquée au format HHMMSS (heures, minutes, secondes). Par exemple, si vous choisissez la date et l'heure, le nom du fichier s'affiche sous la forme Image\_000720110308175239.pdf (20110308 indique la date tandis 175239 indique l'heure.)

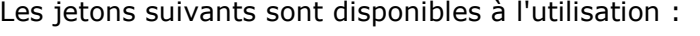

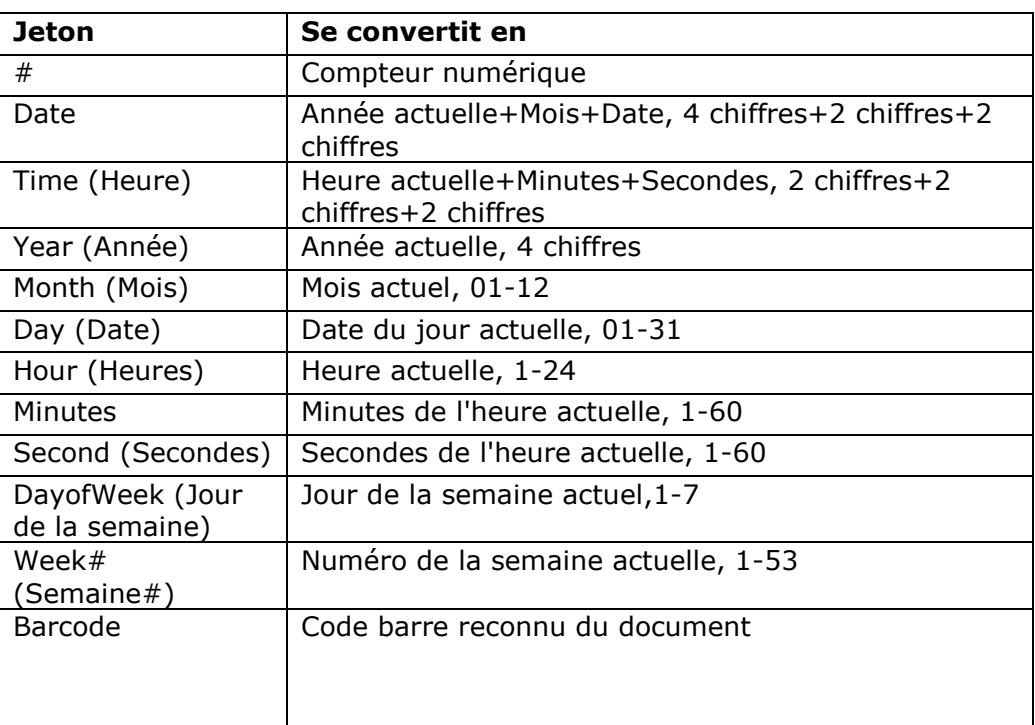

#### **Format de fichier :**

Le format de fichier que vous avez sélectionné détermine le format de fichier pour l'image numérisée de votre document.

Choisissez votre format de fichier idéal pour le numéro du bouton spécifique. **Les choix incluent BMP, PNG, GIF, JPEG, PDF, Multi-Page PDF, Multi-Page TIFF et TIFF.**

#### **BMP**:

BMP est le format d'image standard de Windows sous DOS et les ordinateurs compatibles Windows. Le format BMP prend en charge les modes, RVB, couleurs indéxées, niveau de gris, et couleur Bitmap.

#### **GIF:**

Graphics Interchange Format est un format d'image bitmap 8-bits-par-pixel utilisant une palette allant jusqu'à 256 couleurs. Les fichiers GIF sont appropriés pour des petites icônes et des images animées, mais ils manquent de plage de couleur pour être utilisés pour des photos de haute qualité telles que JPEG.

#### **PNG:**

Le format PNG (*Portable Network Graphic* – Graphique réseau portable) est également un topogramme binaire de couleurs indexées avec compression sans perte, mais sans les limitations liées au copyright ; il est habituellement utilisé pour sauvegarder les graphiques d'images du Web. Le PNG est supérieur au format GIF en ce sens qu'il offre un meilleur taux de compression et prend en charge des millions de couleurs. Les fichiers PNG se terminent par l'extension .png.

#### **TIFF:**

TIFF (The Tagged-Image File Format) est un format d'image bitmap flexible pris en charge par pratiquement toutes les applications de dessin, édition d'image et mise en page. De plus, pratiquement tous les scanners de bureau peuvent produire des images TIFF.

#### **Multi-Page TIFF:**

Multi-Page TIFF combine toutes les images numérisées en un unique fichier TIFF.

#### **JPEG:**

Le format de compression JPEG (*Joint Photographic Experts Group* – Comité conjoint d'experts de la photographie) offre les meilleurs résultats pour les fichiers de très petite taille à ton continu. Pour compresser votre fichier, cliquez sur le bouton « **Properties** » (propriétés). Déplacez le glisseur vers la droite ou vers la gauche pour augmenter ou diminuer le taux de compression. Veuillez noter que plus le taux de compression est élevé, plus la qualité de l'image s'en trouvera réduite.

#### **PDF:**

PDF(Portable Document Format) est une format de fichier très répandu utilisé par Adobe. Vous pouvez visualiser les fichiers PDF avec Adobe Acrobat ou Adobe Reader.

#### **Multi-Page PDF**

Multi-Page PDF combine toutes les images numérisées en un unique fichier PDF.

Le tableau suivant vous donne une idée de la taille du fichier en fonction du format du fichier.

Pour numériser une image couleur A4 en 200 dpi,

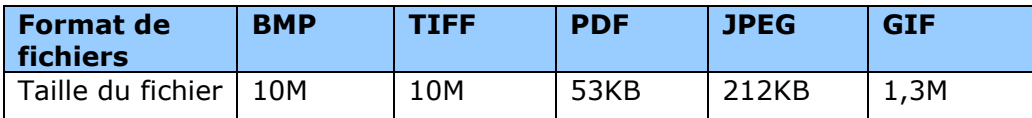

#### **Scan Count (Compteur de numérisation) :**

Affiche votre nombre total de numérisations.

#### **Destination :**

Choisissez votre destination pour envoyer votre image numérisée.

**Choix d'options** : Dropbox, Email (application de messagerie par défaut), Easy Mail, Evernote, Facebook, FTP, Google Drive, iScan (Image), Archive, Office 365, Printer (votre imprimante par défaut), Shared Folder (Dossier partagé), SharePoint, Scan to App (Numérisation dans une application), OneDrive.

#### **Configuration:**

Pour télécharger votre image numérisée vers un serveur de fichiers réseau, veillez choisir "**Configuration**" et entrer vos informations de compte. Par exemple, pour télécharger l'image vers Google Drive, vous devez vous enregistrer pour avoir un compte sur le site Web de Google.

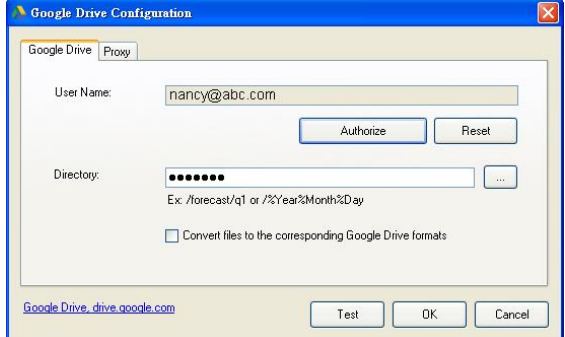

#### <span id="page-34-0"></span>4.3 L'onglet Image Adjustment (Réglage image)

L'onglet **Image Adjustment (Réglage image)** vous permet de régler la qualité de la couleur de l'image afin qu'elle se rapproche de l'original.

**Remarque** : il est recommandé de sélectionner **Document** comme **profil de couleurs** pour bénéficier d'une qualité optimale des couleurs.

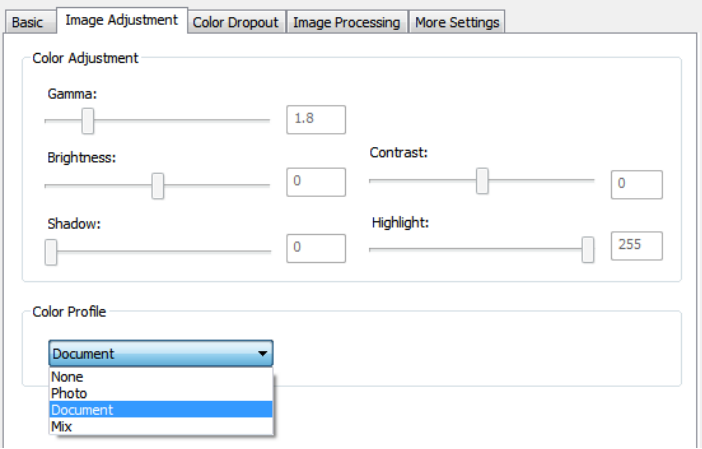

#### **Gamma:**

Ajuste les demi-teintes de l'image sans trop modifier les zones les plus claires et les plus sombres. Quand la valeur de gamma change, l'image change en conséquence.

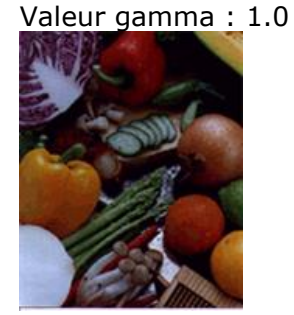

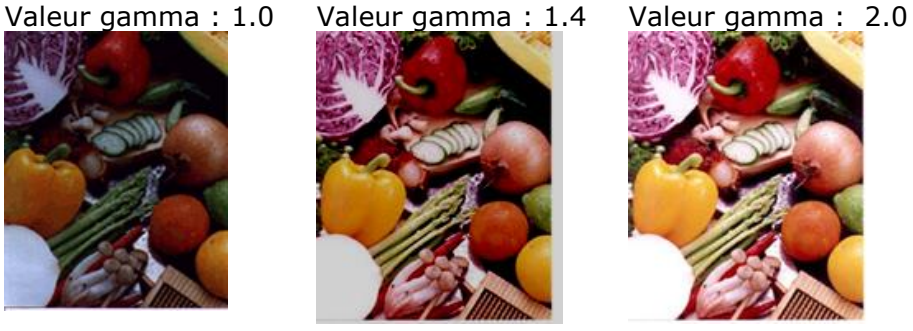

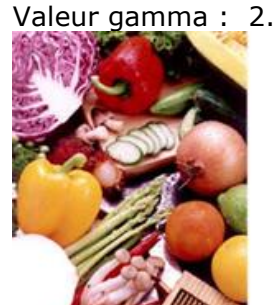

**Luminosité** Ajuste la luminosité ou l'obscurité d'une image. Plus la valeur est importante, plus l'image est lumineuse. Faites glisser le curseur à droite ou à gauche pour augmenter ou diminuer la luminosité. La plage s'étend de -50 à +50. La valeur par défaut est 0. **Contraste** Ajuste la plage entre les ombres plus sombres et les ombres plus claires dans l'image. Plus le contraste est élevé, plus le niveau de gris est différent. Faites glisser le curseur à droite ou à gauche pour augmenter ou diminuer le contraste. La plage s'étend de -50 à +50. La valeur par défaut est 0.

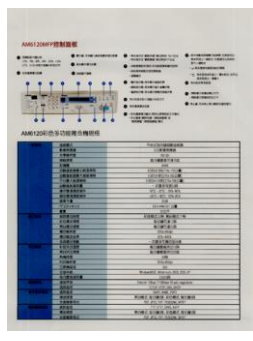

#### **Luminosité : -50 Luminosité : 0**

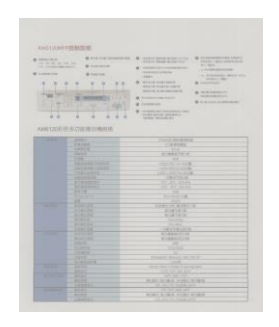

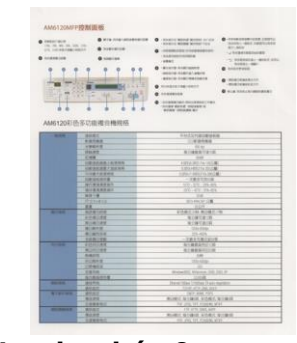

**(Normale)**

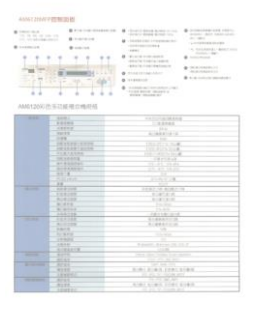

#### **Luminosité : +50**

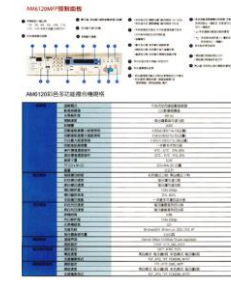

**Contraste : -50 Contraste : 0 (Normal) Contraste : +50**

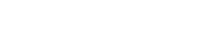

#### **Quand la valeur de clair et ombre change, l'image change en conséquence.**

Surbrillance : 255/Ombre : 0(Normal) Surbrillance : 210/Ombre : :10

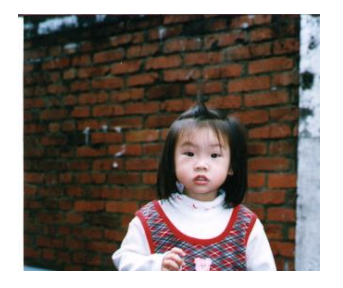

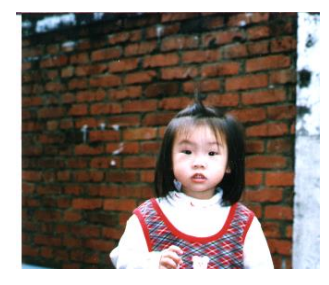

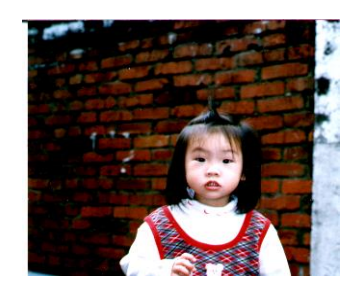

Surbrillance : 200/Ombre : :0 Surbrillance : 255/Ombre : 50

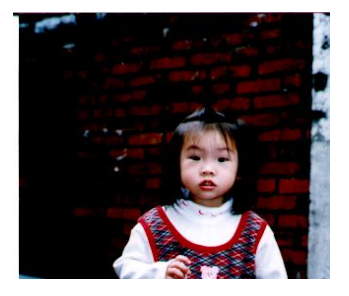

#### <span id="page-36-0"></span>4.4 L'onglet Color Dropout (Correction des couleurs)

**L'onglet Color Dropout (Correction des couleurs)** vous permet de filtrer un canal de couleur (rouge, vert, ou bleu). Par exemple, si vous numérisez un document avec un filigrane rouge, vous pouvez choisir de filtrer le canal rouge pour que l'image numérisée affiche juste le texte et non le filigrane rouge. La suppression de couleurs de la numérisation peut réduire la taille du fichier de numérisation et améliorer le résultat de la reconnaissance optique de caractères (OCR).

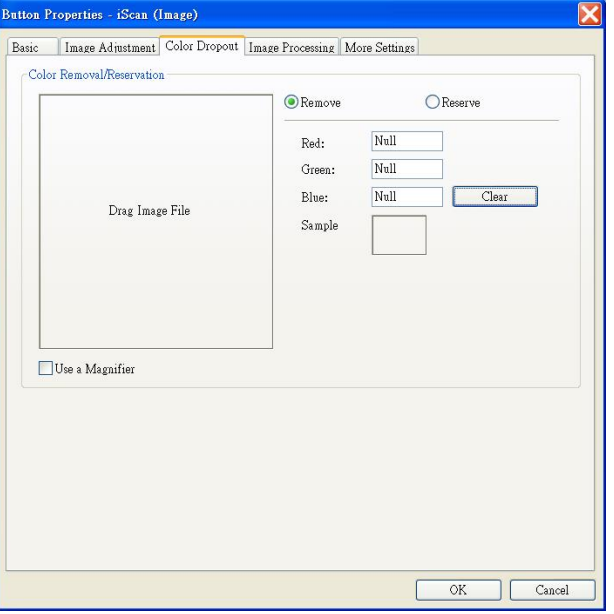

#### **Remarque:**

La correction des couleurs s'applique uniquement aux numérisations en gris et en noir et blanc.

#### <span id="page-37-0"></span>**4.4.1 Saisie des valeurs RVB**

Vous pouvez spécifier la couleur à retirer en saisissant la valeur RVB (Rouge, vert et bleu), respectivement. Cliquez sur le bouton Clear (Effacer) pour réinitialiser votre couleur.

#### <span id="page-37-1"></span>**4.4.2 Choix de votre couleur**

Vous pouvez essayer de la façon suivante pour sélectionner votre couleur efficacement.

- 1. Une fois la numérisation terminée, faites glisser et déposez votre image numérisée sur Button Manager.
- 2. Cochez "Use a Magnifier (Utiliser une loupe)" et choisissez votre couleur spécifique sur l'image numérisée. La valeur RVB de la couleur spécifiée s'affiche simultanément.

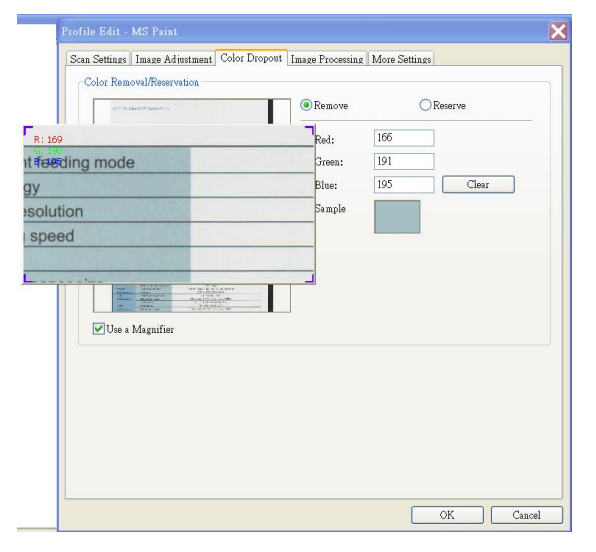

3. Choisissez "OK" pour terminer.

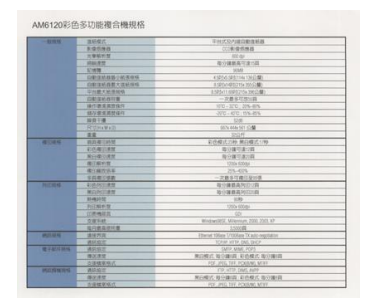

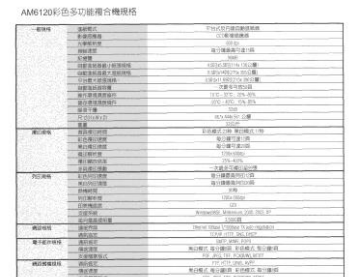

**Original Retirer le canal de couleur bleue**

#### <span id="page-38-0"></span>4.5 L'onglet Image Processing (Traitement image)

L'onglet **Image Processing (Traitement image)** comprend les options suivantes.

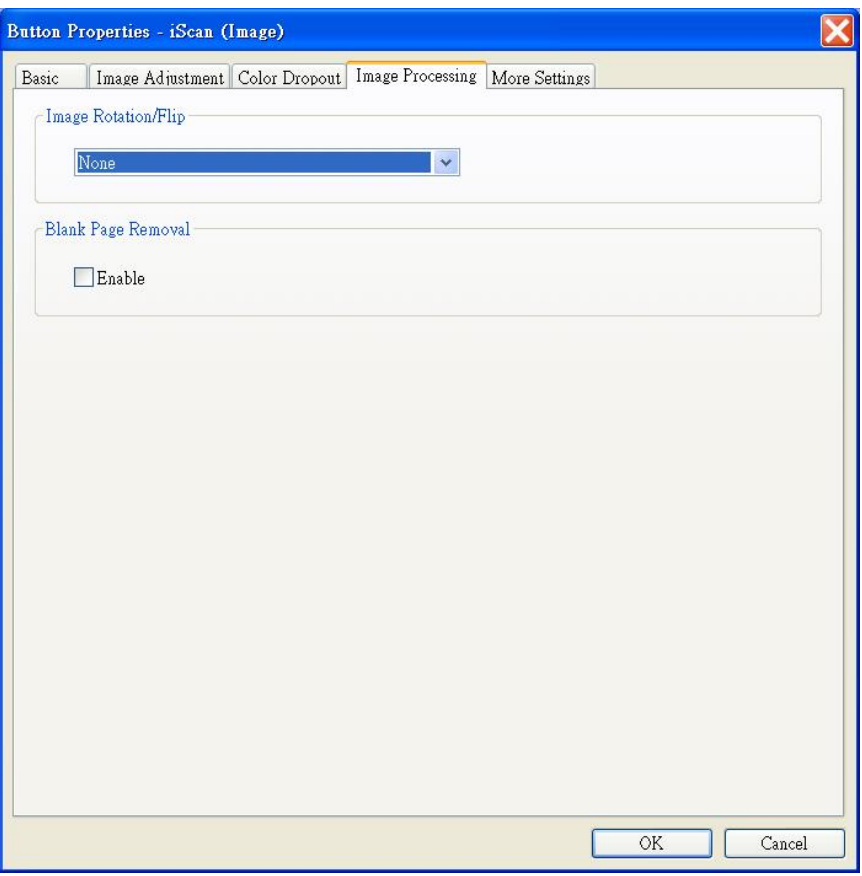

#### **Image Rotation/Flip (Rotation image / Retournement)**

Choisissez l'angle de rotation si nécessaire pour votre document. **Choix :** None (Aucune), 90 degrés vers la gauche (antihoraire), 90 degrés vers la droite (horaire), 180 degrees around (180 degrés), 180 degrees flipped (180 degrés avec retournement).

123

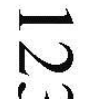

**droite** 

**Original**

 $EZI$ 

**180 degrés 180 degrés avec retournement**

**90 degrés vers la** 

**90 degrés vers la gauche**

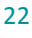

#### <span id="page-39-0"></span>4.6 Configuration de Button Manager pour envoyer des images vers une imprimante spécifiée

Button Manager V2 vous permet de numériser des documents et d'envoyer les documents numérisés vers une imprimante spécifiée. Par ailleurs, si vous le souhaitez, vous pouvez imprimer deux images sur la même face d'une feuille.

Pour configurer Button Manager afin de télécharger des images vers une imprimante spécifiée,

- 
- 1. Cliquez sur l'icône du bouton ( $\sim$ ) pour afficher le panneau de boutons.
- 2. Cliquez avec le bouton droit de la souris sur le bouton à configurer.
- 3. Dans la liste **Destination**, sélectionnez **Printer** (Imprimante).

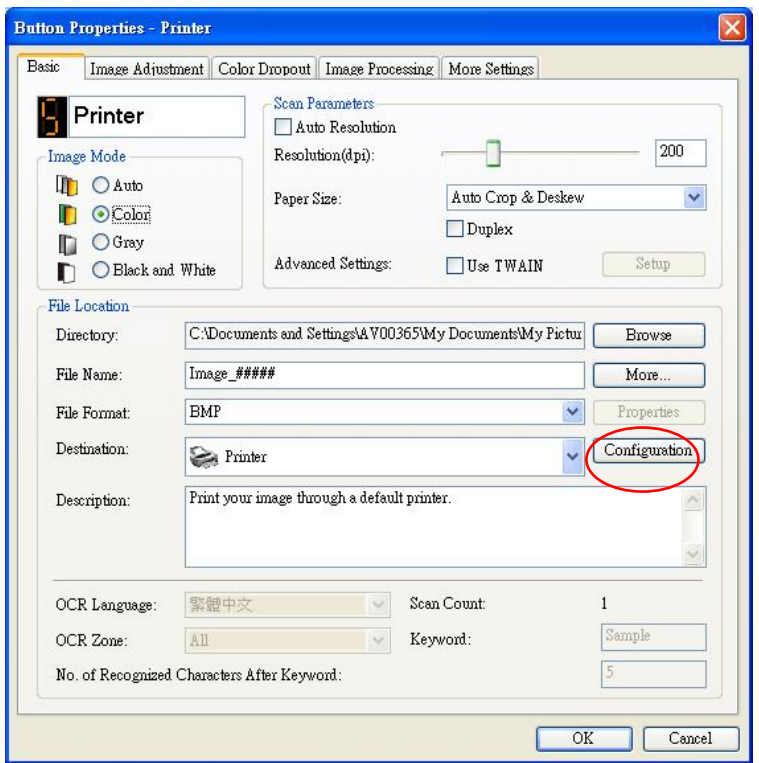

4. Cliquez sur **Configuration**. La boîte de dialogue **Printer Configuration** (Configuration de l'imprimante) s'affiche.

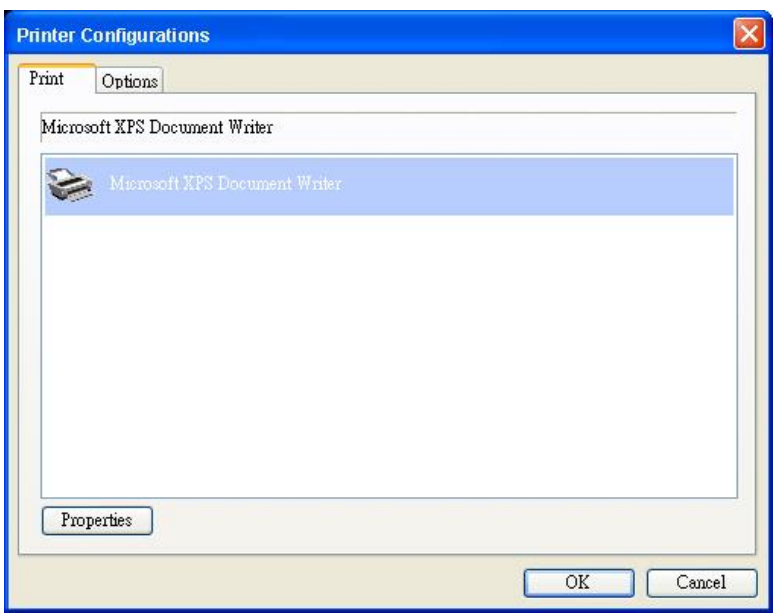

- 5. Si vous souhaitez imprimer vos images à partir d'une imprimante autre que celle par défaut, sélectionnez l'imprimante désirée dans la liste. Cliquez sur "**Properties (Propriétés)**" pour afficher la boîte de dialogue "**Properties (Propriétés)**" afin de modifier vos réglages d'impression souhaités et cliquez sur OK pour terminer et fermer la boîte de dialogue.
- 6. Cliquez sur "**Options**" pour afficher la boîte de dialogue "**Options**".

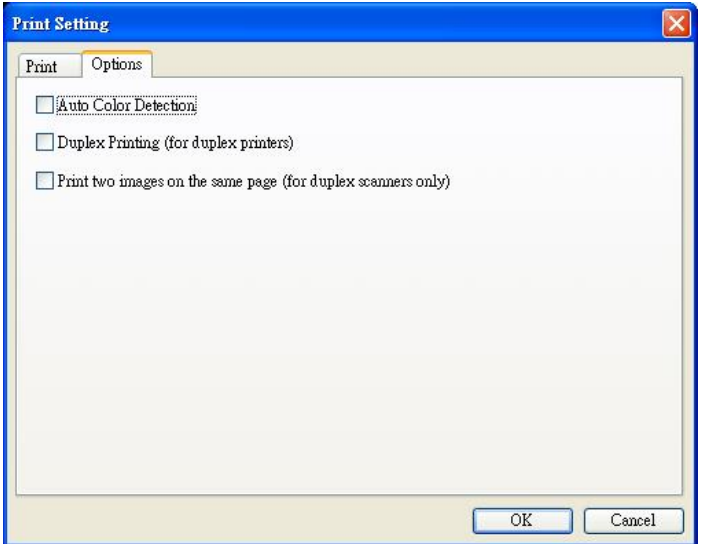

#### **Auto Color Detection (Détection automatique des couleurs) :**

Détecte automatiquement le type d'image de l'image numérisée et imprime les images en fonction du type d'image. Par exemple, si l'image numérisée est en couleur, l'image est imprimée en couleur pourvu que l'imprimante spécifiée soit une imprimante couleur, si l'image numérisée est en noir et blanc, l'image est imprimée en noir et blanc.

#### **Duplex Printing (for duplex printers) (Impression recto-verso (pour imprimantes rectoverso))**

Choisit d'imprimer les images numérisées au recto et au verso d'une page. Cette option est disponible uniquement si l'imprimante spécifiée prend en charge l'impression en duplex (recto- verso).

#### **Print two images on the same page (for duplex scanner only) (Impression de deux images sur la même page (pour scanner recto-verso uniquement))**

Choisit d'imprimer deux images sur la même face d'une feuille. Cette option est utile lorsque vous souhaitez imprimer le recto et le verso de votre original, comme pour les cartes d'identité ou les permis de conduire, sur la même page. Si vous avez acheté un scanner recto verso, utilisez cette option pour imprimer les deux faces de l'original sur une seule face d'une feuille.

7. Cliquez sur "**OK**" pour terminer et fermer la boîte de dialogue.

#### <span id="page-41-0"></span>4.7 Configuration de Button Manager pour télécharger des images vers un logiciel de messagerie spécifié

Button Manager V2 vous permet de numériser vos documents et d'envoyer les images numérisées à vos destinataires via une application logicielle de messagerie spécifiée, en tant que pièce jointe. En saisissant vos destinataires et l'objet à l'avance, l'image numérisée peut être envoyée directement au destinataire d'un simple clic.

Il est possible que vous ayez besoin de contacter votre administrateur système pour obtenir l'adresse IP de votre serveur de messagerie.

Pour configurer Button Manager afin de télécharger des images vers une application de messagerie :

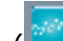

- 1. Cliquez sur l'icône du bouton ( $\sim$ ) pour afficher le panneau de boutons.
- 2. Cliquez avec le bouton droit sur le bouton 7 pour afficher la boîte de dialogue **Propriétés du bouton**, comme illustré ci-dessous.

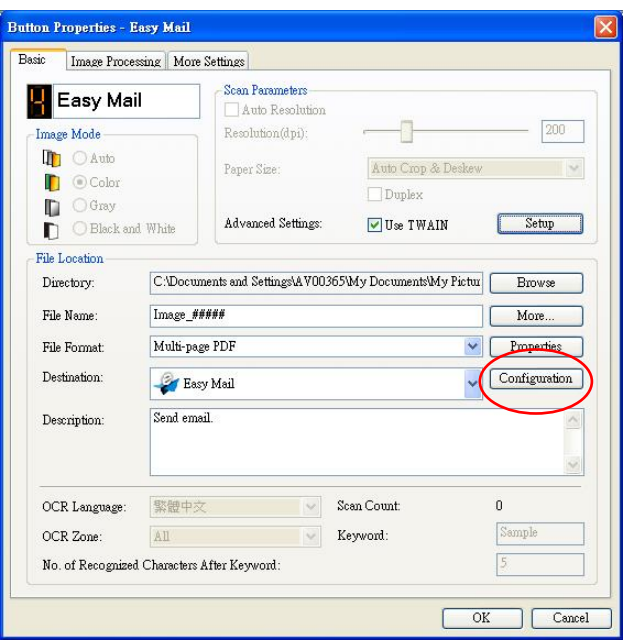

3. Cliquez sur **Configuration**. La boîte de dialogue **Mail Configuration** (Configuration de l'application de messagerie) s'affiche.

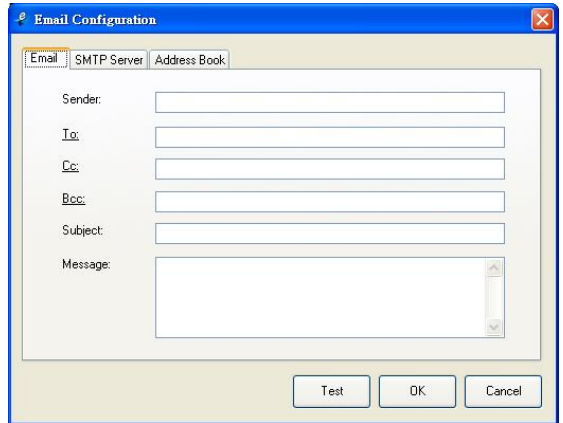

- Saisissez les adresses e-mail de l'expéditeur et du destinataire.
- Si vous le souhaitez, saisissez l'adresse e-mail pour les champs CC et CCI.
- Saisissez votre objet et votre message dans les champs Objet et Message.
- 4. Cliquez sur l'onglet "**SMTP**" pour ouvrir la boîte de dialogue SMTP.

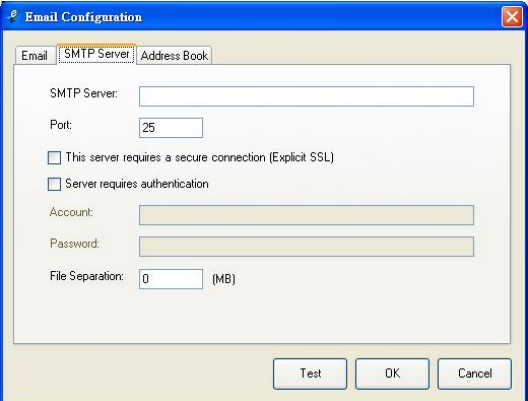

- Serveur SMTP : Entrez l'adresse IP ou le nom de domaine de votre serveur SMTP.
- Port : Entrez le numéro de port de votre serveur SMTP. Par défaut : 25
- Si le serveur SMTP requiert une connexion sécurisée, cochez cette case.

- Si le serveur SMTP requiert une authentification, cochez "**Le serveur requiert une authentification**" et entrez le nom d'utilisateur et le mot de passe du compte.

- S'il y a une limite de taille de fichier, saisissez la valeur limitée dans le champ "**Séparation de fichier**".

5. Vous pouvez rechercher votre adresse e-mail dans les champs "À", "CC" et "CCI" depuis le serveur LDAP en cliquant sur l'onglet "Carnet d'adresses" pour afficher la boîte de dialogue LDAP.

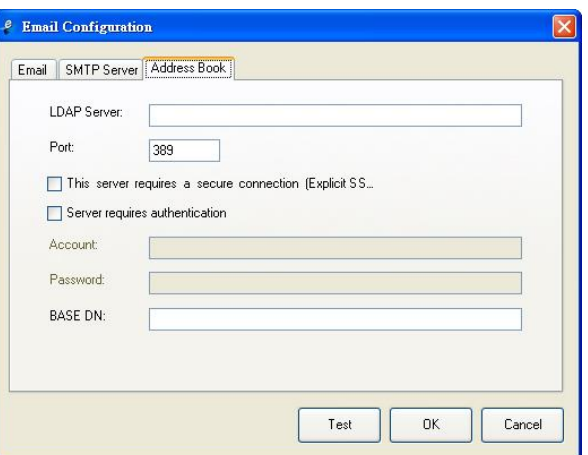

- Serveur LDAP : Entrez l'adresse IP de votre serveur LDAP.
- Port : Entrez le numéro de port de votre serveur LDAP. Par défaut : 389
- Si le serveur LDAP requiert une connexion sécurisée, cochez "**Ce serveur requiert une connexion sécurisée**". Contactez votre administrateur système pour plus de détails.
- Si le serveur LDAP requiert une authentification, cochez "**Le serveur requiert une authentification**" et entrez le nom d'utilisateur et le mot de passe du compte.
- DN de base : Entrez votre DN de base. Le DN (nom distingué) de base identifie le point de départ d'une recherche. Un DN indique quel enregistrement afficher dans une arborescence LDAP. Le niveau supérieur de l'arborescence de répertoires LDAP est la base, appelée "DN de base". Par exemple, vous pouvez indiquer une base de dc=com, dc=net pour une recherche qui commence au sommet et se poursuit vers le bas. Contactez votre administrateur système pour plus de détails.
- Pour vérifier si la configuration du serveur LDAP est réussie, cliquez sur l'onglet "E-mail".
- a. Cliquez sur "À", "CC" ou "CCI", une boîte de dialogue **Rechercher** s'affiche alors.
- b. Saisissez le mot clé à rechercher dans le champ "Recherche"<sup>O</sup>. Le résultat de recherche contenant votre mot clé s'affiche.
- c. Sélectionnez votre adresse e-mail souhaitée  $\bullet$  et cliquez sur " $\Delta''$ , "CC" ou "CCI" lorsque vous devez définir l'adresse e-mail  $\bullet$ . L'adresse e-mail est collée dans le champ sélectionné.

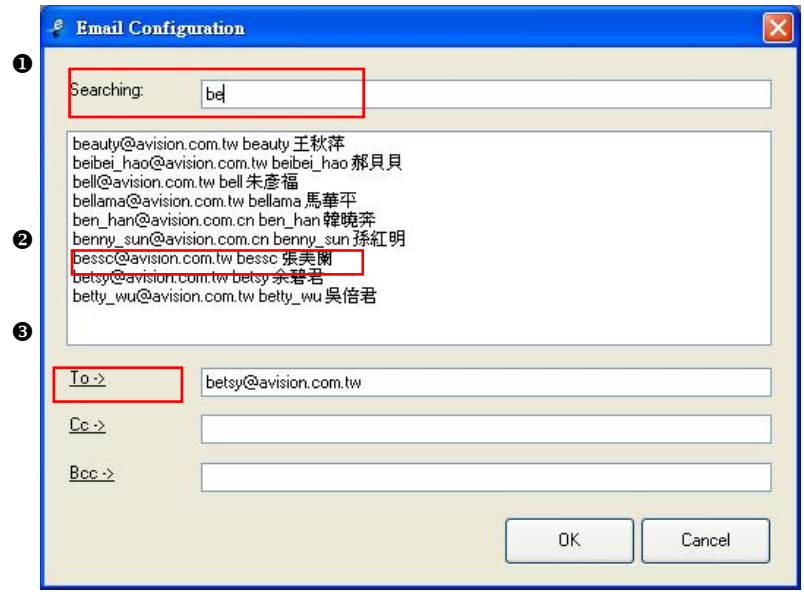

6. Cliquez sur "**OK**" pour terminer.

#### **Remarque :**

- LDAP : Abréviation de Lightweight Directory Access Protocol. LDAP permet aux utilisateurs d'accéder à des répertoires et carnets d'adresses directement depuis des appareils en réseau externes pour simplifier la distribution de documents.
- SSL (Secure Sockets Layer) est une technologie de sécurité standard pour l'établissement d'une liaison cryptée entre un serveur et un client - typiquement un serveur Web (site Web) et un navigateur, ou entre un serveur de messagerie et un client de messagerie (par ex. Outlook).
- Vous devez entrer votre adresse "Expéditeur". Sinon l'image numérisée ne peut pas être transmise au destinataire.

#### <span id="page-44-0"></span>4.8 Configuration de Button Manager pour télécharger des images vers un serveur FTP

Button Manager V2 vous permet de numériser des documents que vous souhaitez partager et envoyer à un serveur FTP. Une fois le fichier électronique téléchargé vers un serveur FTP, le document numérisé peut être partagé par les utilisateurs qui ont accès au serveur.

Vous pouvez avoir besoin de contacter votre administrateur système pour obtenir l'URL correcte du serveur FTP. Votre administrateur système vous donnera également accès à FTP, ainsi qu'un login et un mot de passe utilisateur valide.

Pour configurer Button Manager afin de télécharger des images vers un serveur FTP,

- 1. Cliquez sur l'icône du bouton  $\left(\frac{2\pi}{n}\right)$  pour afficher le panneau des boutons.
- 2. Cliquez avec le bouton droit de la souris sur le bouton **FTP**.

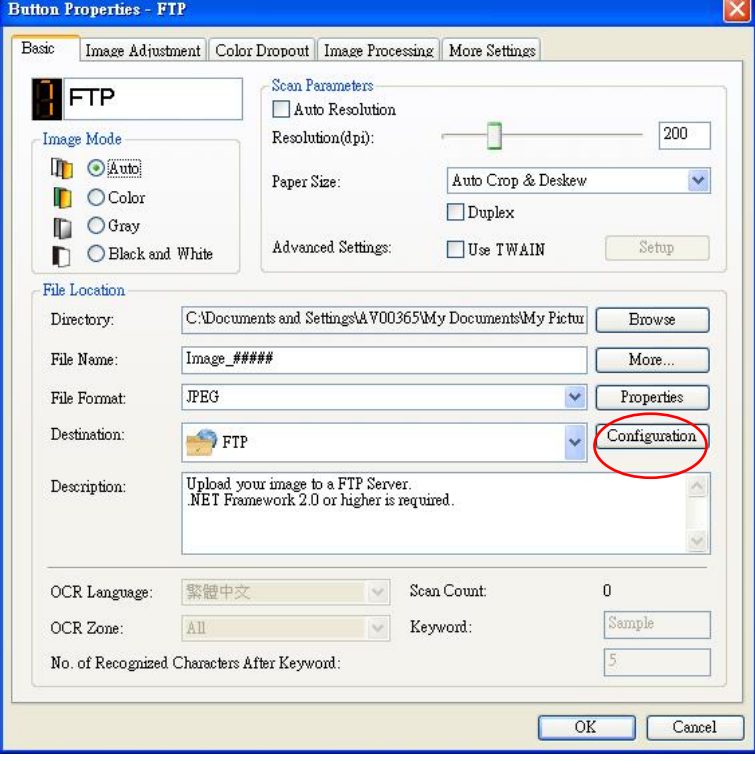

3. Cliquez sur "**Configuration**". La boîte de dialogue "**FTP Configuration (Configuration FTP)**" apparaît.

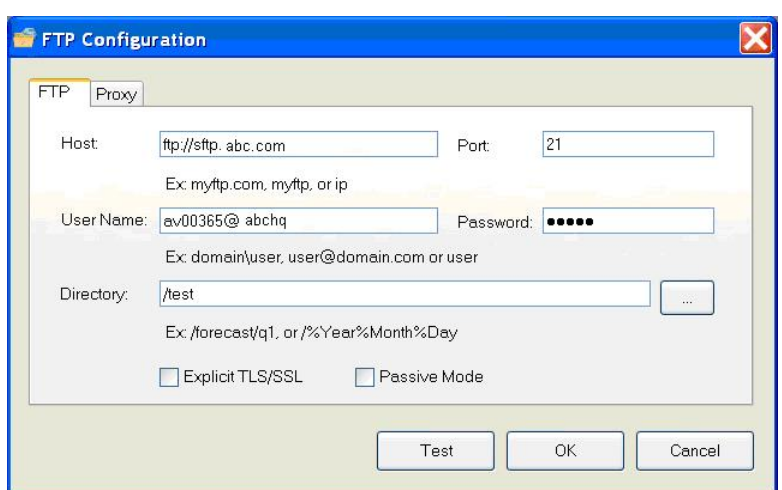

- 4. Entrez l'URL d'un **nom d'hôte**. Le format de l'URL est ftp://yourhostname/yoursite. Il se compose des éléments suivants :
	- **Schéma ftp**.
	- **Nom d'hôte**  le nom du serveur.
	- **Port**  le numéro de port

Entrez votre nom de login et votre mot de passe. Contactez votre administrateur système pour obtenir l'autorisation d'envoyer des documents sur le site.

Le nom du login utilisateur peut comprendre un nom de domaine. Si un nom de domaine est inclus, le format qui est requis par l'utilisateur devient : **domain\username** (nom de domaine suivi d'une barre oblique inverse, puis du nom de login utilisateur).

Entrez ou **parcourez** jusqu'au nom de dossier.

5. Cliquez sur l'onglet "**Proxy**" pour ouvrir la boîte de dialogue **Proxy** suivante.

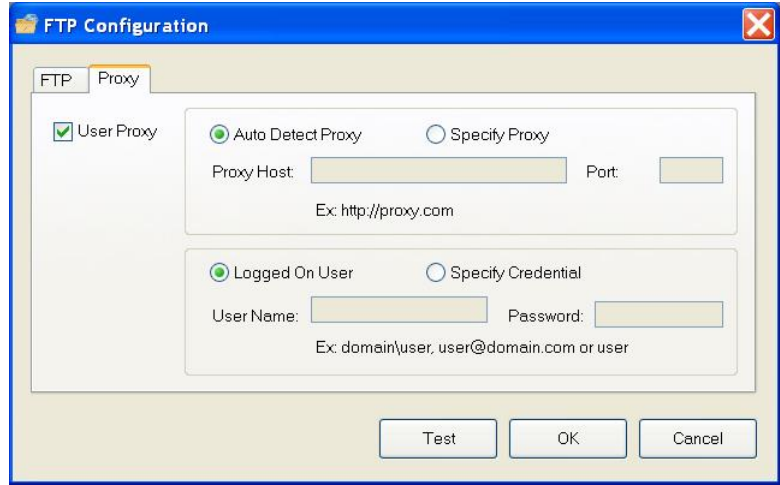

- 6. Choisissez pour votre serveur Proxy entre "**Auto Detect (Détection automatique)**" ou "**Specify Proxy (Spécifier le proxy)**". Si "**Specify Proxy (Spécifier le proxy)**" est sélectionné, entrez votre adresse IP et le numéro de port de votre serveur proxy. Entrez le nom d'utilisateur et le mot de passe si nécessaire. Vous pouvez vérifier auprès de votre administrateur réseau pour plus de détails.
- 7. Choisissez "**OK**" pour terminer. Vous pouvez cliquer sur "**Test**" pour essayer si le compte fonctionne.

#### <span id="page-46-0"></span>4.9 Configuration de Button Manager pour télécharger des images vers un serveur Microsoft SharePoint/Office 365

SharePoint est un outil de collaboration et de bibliothèque de documents. Button Manager V2 vous permet de numériser des documents que vous souhaitez partager et envoyer au serveur SharePoint. Une fois le fichier électronique téléchargé vers SharePoint, vous pouvez utiliser les capacités de SharePoint pour gérer vos documents numérisés.

Vous pouvez avoir besoin de contacter votre administrateur système pour obtenir l'URL correcte du serveur SharePoint. Votre administrateur système vous donnera également accès à SharePoint, ainsi qu'un login et un mot de passe utilisateur valide.

Pour configurer Button Manager afin de télécharger des images vers un serveur Microsoft SharePoint,

- 1. Cliquez sur l'icône du bouton ( $\Box$ ) pour afficher le panneau de boutons.
- 2. Cliquez avec le bouton droit de la souris sur le bouton à configurer pour afficher la boîte de dialogue **Button Properties** (Propriétés du bouton), comme illustré ci-dessous.
- 3. Nommez le bouton **SharePoint**.
- 4. Choisissez l'icône "**SharePoint**" dans la zone de liste déroulante "**Destination**".

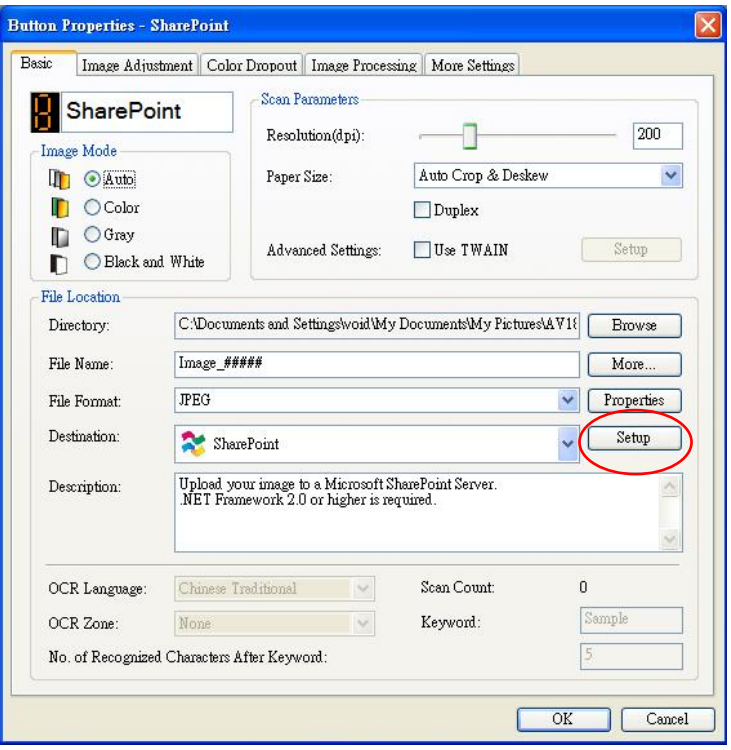

5. Cliquez sur "**Configuration**". La boîte de dialogue "**SharePoint Configuration (Configuration SharePoint)**" apparaît.

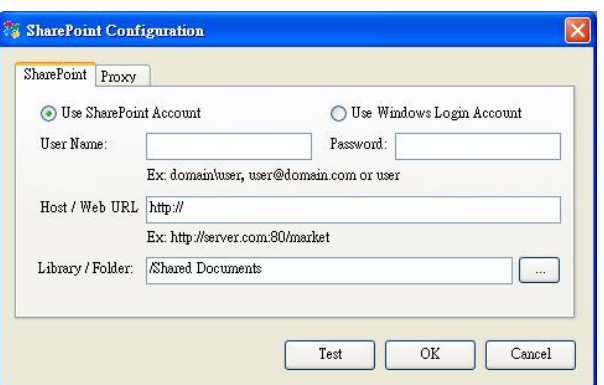

- 6. Choisissez une option de login. *Contactez votre administrateur système pour obtenir l'autorisation d'envoyer des documents sur le site.*
- Sélectionnez **Use SharePoint account (Utiliser le compte SharePoint)** si vous souhaitez accéder au serveur SharePoint avec un login et un mot de passe utilisateur uniques. Si vous cochez cette option, vous devez faire une saisie dans les champs *login utilisateur* et *mot de passe*.
- Sélectionnez **Use Windows login (Utiliser le login Windows)** si vous souhaitez accéder au serveur SharePoint en utilisant le même login utilisateur et le même mot de passe que vous utilisez pour vous connecter à Windows sur votre PC.

Le nom du *login utilisateur* peut comprendre un nom de domaine. Si un nom de domaine est inclus, le format qui est requis par l'utilisateur devient : **domaine\utilisateur** (nom de domaine suivi d'une barre oblique inverse, puis du nom de login utilisateur).

- Entrez l'URL d'un **nom d'hôte**. Le format de l'URL est http://yourhostname/yoursite. Il se compose des éléments suivants :
- **Schéma http**.
- **Nom d'hôte**  le nom du serveur. Cela peut inclure un numéro de port.
- **Site**  (optionnel; peut également être saisi dans le champ *nom du site*.)

Entrez ou **parcourez** jusqu'au *nom de dossier ou la bibliothèque*. Tout document ou bibliothèque d'images peut être saisi ici. Pour afficher uniquement une liste de bibliothèques de documents lors de la navigation, cochez la case **Show only document libraries (Afficher uniquement les bibliothèques de documents)** dans la fenêtre Parcourir.

7. Cliquez sur l'onglet "**Proxy**" pour ouvrir la boîte de dialogue **Proxy** suivante.

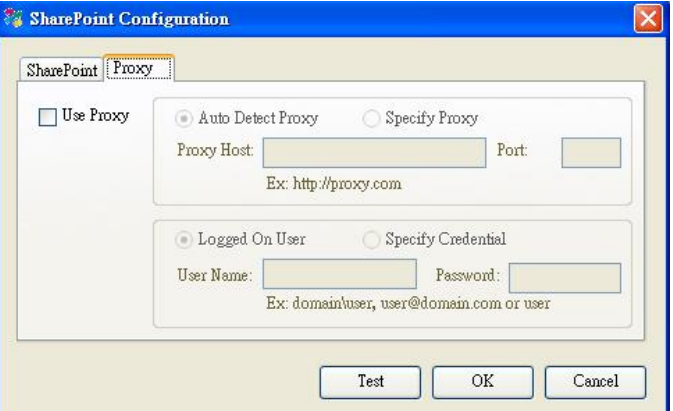

8. Choisissez pour votre serveur Proxy entre "**Auto Detect (Détection automatique)**" ou "**Specify Proxy (Spécifier le proxy)**". Si "**Specify Proxy (Spécifier le proxy)**" est sélectionné, entrez votre adresse IP et le numéro de port de votre serveur proxy. Entrez le nom d'utilisateur et le mot de passe si nécessaire. Vous pouvez vérifier auprès de votre administrateur réseau pour plus de détails.

9. Cliquez sur "**OK**" pour terminer. Vous pouvez cliquer sur "**Test**" pour essayer si le compte fonctionne.

#### <span id="page-48-0"></span>4.10 Configuration de Button Manager pour télécharger des images vers Google Drive

Pour télécharger l'image vers Google Drive, vous devez d'abord vous enregistrer pour avoir un compte sur Google Drive puis configurer Button Manager.

- 1. Cliquez sur l'icône du bouton ( ) pour afficher le panneau de boutons.
- 2. Cliquez avec le bouton droit de la souris sur le bouton Google Drive pour afficher la boîte de dialogue **Button Properties** (Propriétés du bouton), comme illustré ci-dessous.

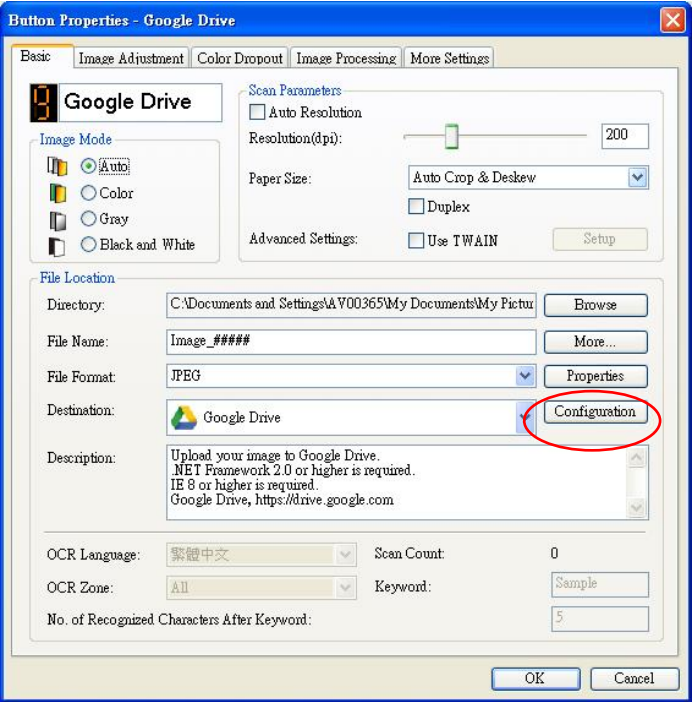

- 3. Choisissez votre format de fichier souhaité parmi la liste BMP, GIF, JPEG, PNG, PDF, Multi-Page PDF.
- 4. Cliquez sur "**Configuration**". La boîte de dialogue "**Google Drive Configuration (Configuration Google Drive)**" apparaît.
- 5. Cliquez sur **Autoriser**. Dans la nouvelle fenêtre, entrez votre compte et votre mot de passe.

#### **Convertir des fichiers vers les formats correspondants de Google Drive :**

- a. Cette option n'est pas cochée par défaut puisque Google Drive permet de convertir vos images numérisées qui ne sont pas au format de fichier PDF vers les formats correspondants de Google Drive.
- b. Veuillez noter que les TIFF ou Multi- TIFF ne peuvent pas être convertis au format correspondant Google Drive. Les fichiers TIFF sont sauvegardés dans Google Drive sous leur format d'origine.

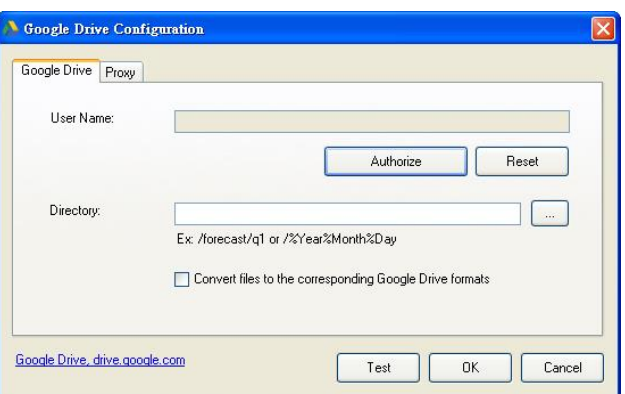

6. Cliquez sur l'onglet "**Proxy**" pour ouvrir la boîte de dialogue **Proxy** suivante.

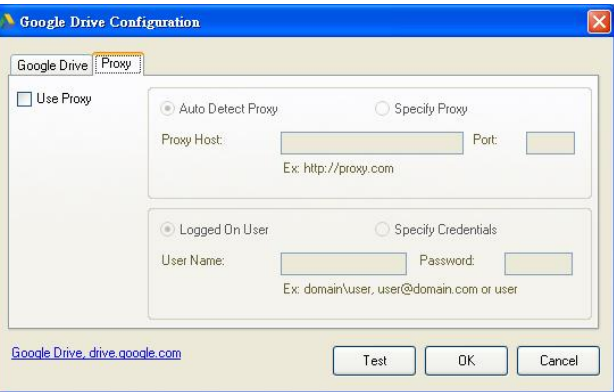

- 7. Choisissez pour votre serveur Proxy entre "**Auto Detect (Détection automatique)**" ou "**Specify Proxy (Spécifier le proxy)**". Si "**Specify Proxy (Spécifier le proxy)**" est sélectionné, entrez votre adresse IP et le numéro de port de votre serveur proxy. Entrez le nom d'utilisateur et le mot de passe si nécessaire. Vous pouvez vérifier auprès de votre administrateur réseau pour plus de détails.
- 8. Cliquez sur "**OK**" pour terminer. Vous pouvez cliquer sur "**Test**" pour essayer si le compte fonctionne.

#### **Remarque :**

Après la numérisation et le téléchargement de vos documents vers Google Drive, le site web de Google ne s'affiche pas automatiquement sur votre écran d'ordinateur. Suivez les étapes ci-après pour ouvrir ou visualiser vos documents :

- Démarrez votre navigateur et allez sur le site web de Google.
- Cliquez sur l'icône Options et sélectionnez **Drive**.
- Connectez-vous avec votre compte Google.
- Visualisez votre document.

#### <span id="page-50-0"></span>4.11 Configuration de Button Manager pour télécharger des images vers Evernote

Pour télécharger l'image vers le serveur cloud Evernote, vous devez d'abord vous enregistrer pour avoir un compte sur Evernote puis configurer Button Manager.

- 1. Cliquez sur l'icône du bouton ( $\Box$ ) pour afficher le panneau de boutons.
- 2. Cliquez avec le bouton droit de la souris sur le bouton Evernote pour afficher la boîte de dialogue **Button Properties** (Propriétés du bouton), comme illustré ci-dessous.
- 3. Cliquez sur "**Configuration**" et la boîte de dialogue " **Evernote Configuration "** (Configuration d'Evernote) s'affiche.

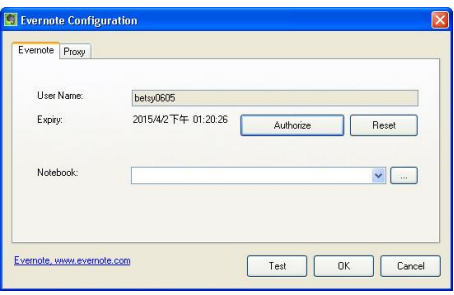

4. Cliquez sur le bouton **Autoriser** pour d'abord ouvrir le site Web Evernote et effectuer la connexion et l'autorisation. En cas de succès, votre compte Evernote s'affiche dans le champ **Nom d'utilisateur** comme illustré.

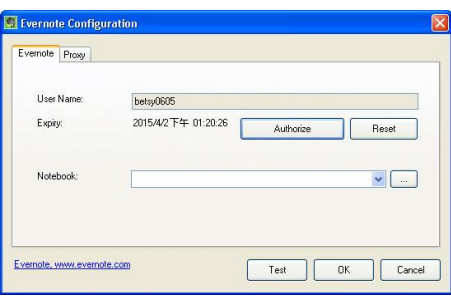

- 5. Spécifiez votre ordinateur portable dans le champ **Portable** ou cliquez sur (Parcourir) pour rechercher votre ordinateur portable.
- 6. Cliquez sur l'onglet **Proxy**. Si votre compte Evernote s'affiche normalement dans le champ **Nom d'utilisateur**, le serveur proxy dans l'onglet Proxy devrait automatiquement être défini sur "**Détection automatique**". Vous pouvez entrer vos informations de serveur proxy si vous le souhaitez. Pour plus d'informations, consultez votre administrateur réseau.
- 7. Cliquez sur **OK** pour enregistrer vos paramètres et quitter.

Cliquez sur **Test** pour envoyer une image de test vers votre compte pour vérifier que le compte est actif.

Cliquez sur **Annuler** pour fermer cet écran sans enregistrer les modifications.

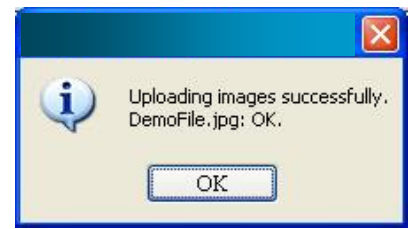

8. La configuration de Evernote est terminée.

#### <span id="page-51-0"></span>4.12 Configuration de Button Manager pour télécharger des images vers Dropbox

Pour télécharger l'image vers le serveur cloud Dropbox, vous devez d'abord vous enregistrer pour avoir un compte sur Dropbox puis configurer Button Manager.

- 1. Cliquez sur l'icône du bouton  $\begin{pmatrix} 1 & 1 \\ 0 & 0 \end{pmatrix}$  pour afficher le panneau de boutons.
- 2. Cliquez avec le bouton droit de la souris sur le bouton Dropbox pour afficher la boîte de dialogue **Button Properties** (Propriétés du bouton), comme illustré ci-dessous.
- 3. Cliquez avec le bouton droit sur le bouton non configuré pour afficher la boîte de dialogue **Propriétés du bouton**.
- 4. Cliquez sur "**Configuration**" et la boîte de dialogue "**Configuration d'Dropbox"** s'affiche.

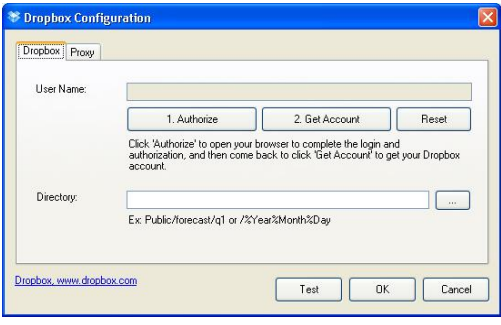

5. Cliquez sur le bouton **Autoriser** pour d'abord ouvrir le site Web Drpbox et effectuer la connexion et l'autorisation. Puis cliquez sur le bouton [**Obtenir compte**] pour obtenir votre compte Dropbox. En cas de succès, votre compte Dropbox s'affiche dans le champ **Nom d'utilisateur** comme illustré.

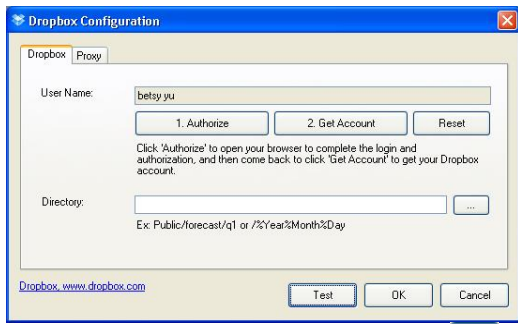

- 6. Dans le champ **Répertoire**, saisissez un nom ou cliquez sur (Parcourir) pour rechercher un dossier spécifique. Si vous saisissez un nom de dossier, vous pouvez utiliser des attributs spéciaux pour nommer les dossiers afin de séparer les fichiers.
- 7. Cliquez sur l'onglet **Proxy**. Si votre compte Dropbox s'affiche normalement dans le champ **Nom d'utilisateur**, le serveur proxy dans l'onglet Proxy devrait automatiquement être défini sur "**Détection automatique**". Vous pouvez entrer vos informations de serveur proxy si vous le souhaitez. Pour plus d'informations, consultez votre administrateur réseau.
- 8. Cliquez sur **OK** pour enregistrer vos paramètres et quitter.

Cliquez sur **Test** pour envoyer une image de test vers votre compte pour vérifier que le compte est actif.

Cliquez sur **Annuler** pour fermer cet écran sans enregistrer les modifications.

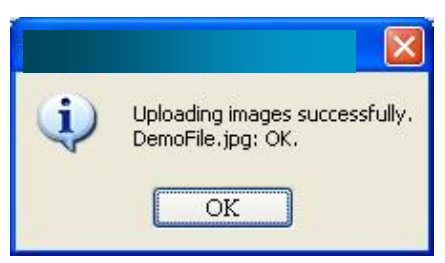

#### <span id="page-52-0"></span>4.13 Configuration de Button Manager pour télécharger des images vers OneDrive

Pour télécharger l'image vers le serveur cloud OneDrive, vous devez d'abord vous enregistrer pour avoir un compte sur OneDrive puis configurer Button Manager.

- 1. Cliquez sur l'icône du bouton ( $\Box$ ) pour afficher le panneau de boutons.
- 2. Cliquez avec le bouton droit de la souris sur le bouton à configurer pour afficher la boîte de dialogue **Button Properties** (Propriétés du bouton).
- 3. Nommez le bouton **OneDrive**.
- 4. Choisissez l'icône "**OneDrive**" dans la zone de liste déroulante "**Destination**".
- 5. Cliquez sur "**Configuration**" et la boîte de dialogue "**Configuration d'OneDrive"** s'affiche.

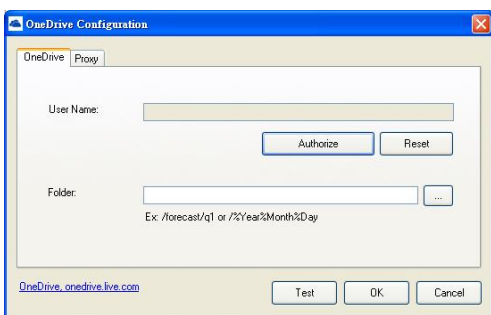

6. Cliquez sur le bouton **Autoriser** pour d'abord ouvrir le site Web OneDrive et effectuer la connexion et l'autorisation. En cas de succès, votre compte OneDrive s'affiche dans le champ **Nom d'utilisateur** comme illustré.

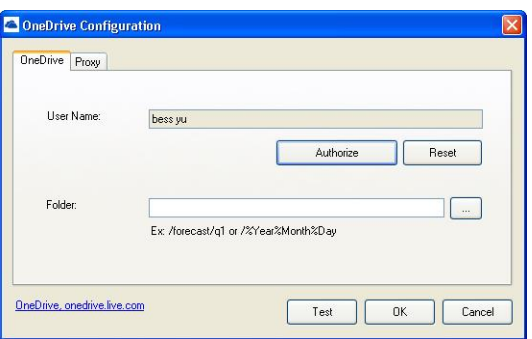

- 7. Spécifiez votre nom de dossier dans le champ Nom du dossier ou cliquez sur (Parcourir) pour rechercher un dossier spécifique.
- 8. Cliquez sur l'onglet **Proxy**. Si votre compte OneDrive s'affiche normalement dans le champ **Nom d'utilisateur**, le serveur proxy dans l'onglet Proxy devrait automatiquement être défini sur "**Détection automatique**". Vous pouvez entrer vos informations de serveur proxy si vous le souhaitez. Pour plus d'informations, consultez votre administrateur réseau.
- 9. Cliquez sur **OK** pour enregistrer vos paramètres et quitter. Cliquez sur **Test** pour envoyer une image de test vers votre compte pour vérifier que le compte est actif.

Cliquez sur **Annuler** pour fermer cet écran sans enregistrer les modifications.

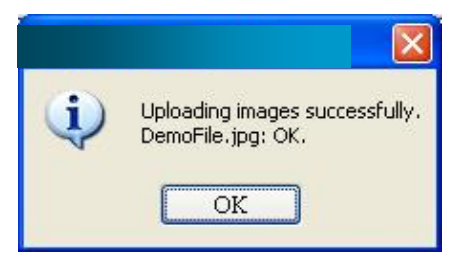

10. La configuration de OneDrive est terminée.

#### <span id="page-53-0"></span>4.14 Configuration de Button Manager pour télécharger des images vers Facebook

Pour télécharger l'image vers le serveur Facebook, vous devez d'abord vous enregistrer pour avoir un compte sur Facebook puis configurer Button Manager.

- 1. Cliquez sur l'icône du bouton ( $\Box$ ) pour afficher le panneau de boutons.
- 2. Cliquez avec le bouton droit de la souris sur le bouton à configurer pour afficher la boîte de dialogue **Button Properties** (Propriétés du bouton).
- 3. Nommez le bouton **Facebook**.
- 4. Choisissez l'icône "**Facebook**" dans la zone de liste déroulante "**Destination**".
- 5. Cliquez sur "**Configuration**" et la boîte de dialogue **Facebook Configuration** (Configuration de Facebook) s'affiche.

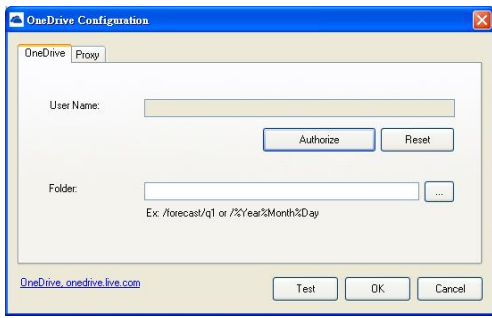

6. Cliquez sur le bouton **Autoriser** pour d'abord ouvrir le site Web Facebook et effectuer la connexion et l'autorisation. En cas de succès, votre compte Facebook s'affiche dans le champ **Nom d'utilisateur** comme illustré.

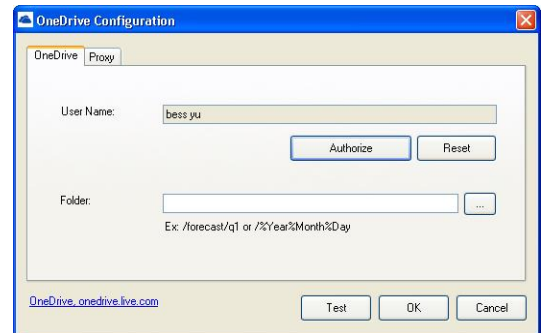

- 7. Si vous le souhaitez, saisissez le nom de l'album à partager.
- 8. Sélectionnez votre niveau de visibilité dans le menu déroulant Visibilité.
- 9. Cliquez sur l'onglet **Proxy**. Si votre compte Facebook s'affiche normalement dans le champ **Nom**

**d'utilisateur**, le serveur proxy dans l'onglet Proxy devrait automatiquement être défini sur "**Détection automatique**". Vous pouvez entrer vos informations de serveur proxy si vous le souhaitez. Pour plus d'informations, consultez votre administrateur réseau.

10.Cliquez sur **OK** pour enregistrer vos paramètres et quitter.

Cliquez sur **Test** pour envoyer une image de test vers votre compte pour vérifier que le compte est actif.

Cliquez sur **Annuler** pour fermer cet écran sans enregistrer les modifications.

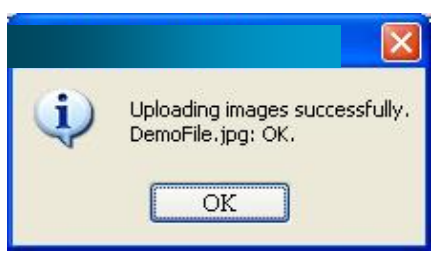

11. La configuration de Facebook est terminée.

#### <span id="page-54-0"></span>4.15 Configuration de l'application Button Manager pour télécharger une image vers un dossier partagé

- 
- 1. Cliquez sur l'icône du bouton  $(\Box \Box)$  pour afficher le panneau des boutons.
- 2. Cliquez avec le bouton droit de la souris sur le bouton à configurer pour afficher la boîte de dialogue **Button Properties** (Propriétés du bouton).
- 3. Nommez le bouton **Shared Folder** (Dossier partagé).
- 4. Sélectionnez **Shared Folder** (Dossier partagé) dans la liste déroulante **Destination**.
- 5. Cliquez sur **Configuration** pour afficher la boîte de dialogue **Shared Folder Configuration** (Configuration du dossier partagé).
- 6. Indiquez votre nom d'utilisateur et votre mot de passe.
- 7. Cliquez sur l'icône **Parcourir** pour sélectionner le dossier partagé.
- 8. Cliquez sur **OK** pour enregistrer les paramètres et quitter. Cliquez sur **Test** pour tester votre configuration et vérifiez que le compte est actif.
	- Cliquez sur **Cancel (Annuler)** pour fermer cet écran sans enregistrer les modifications.

## <span id="page-55-0"></span>4.16 Conditions d'erreur possibles

Les conditions suivantes peuvent survenir lorsque Button Manager télécharge un fichier vers un serveur de fichiers réseau comme FTP, SharePoint, Evernote, Dropbox, OneDrive, ou Google Drive.

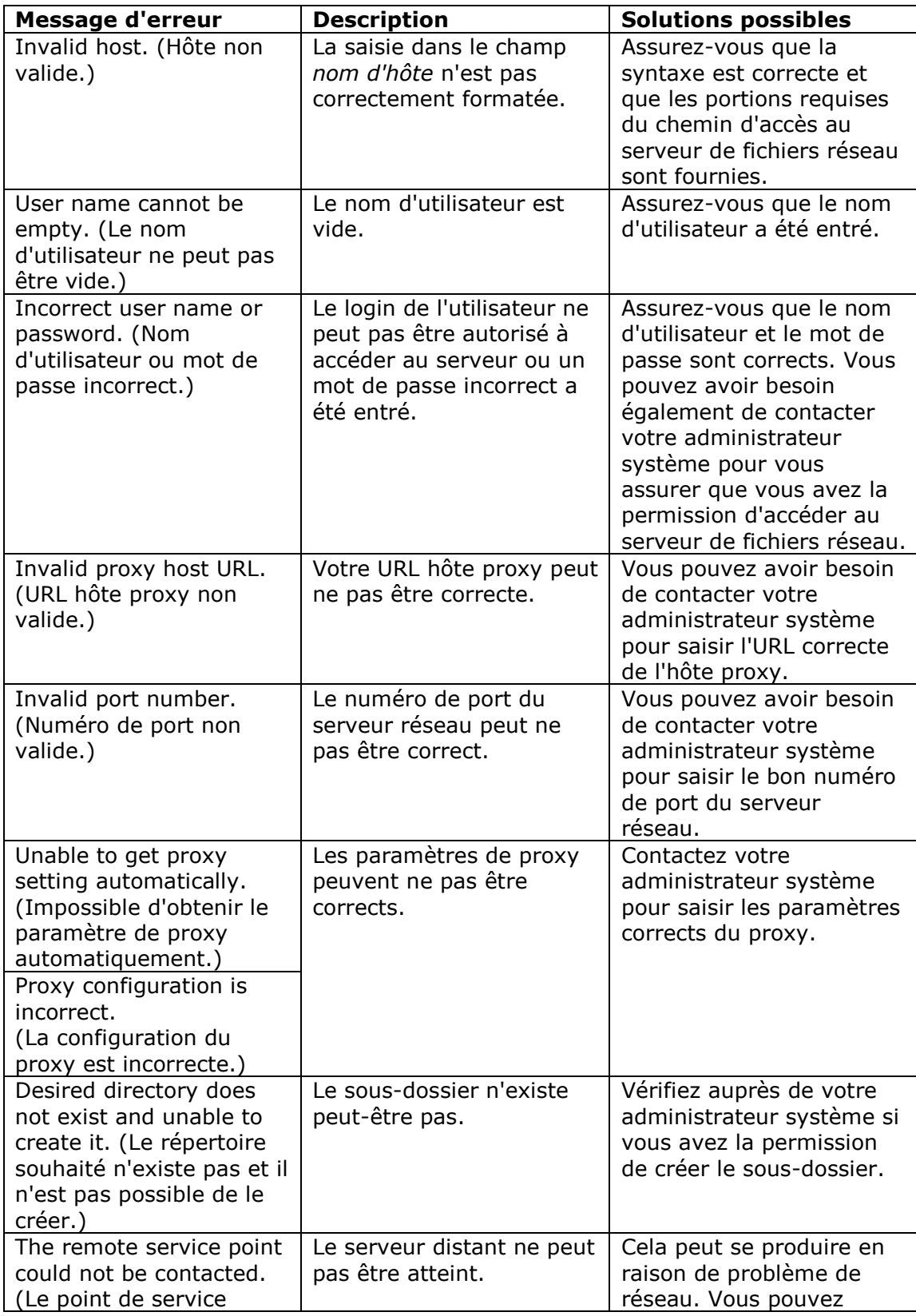

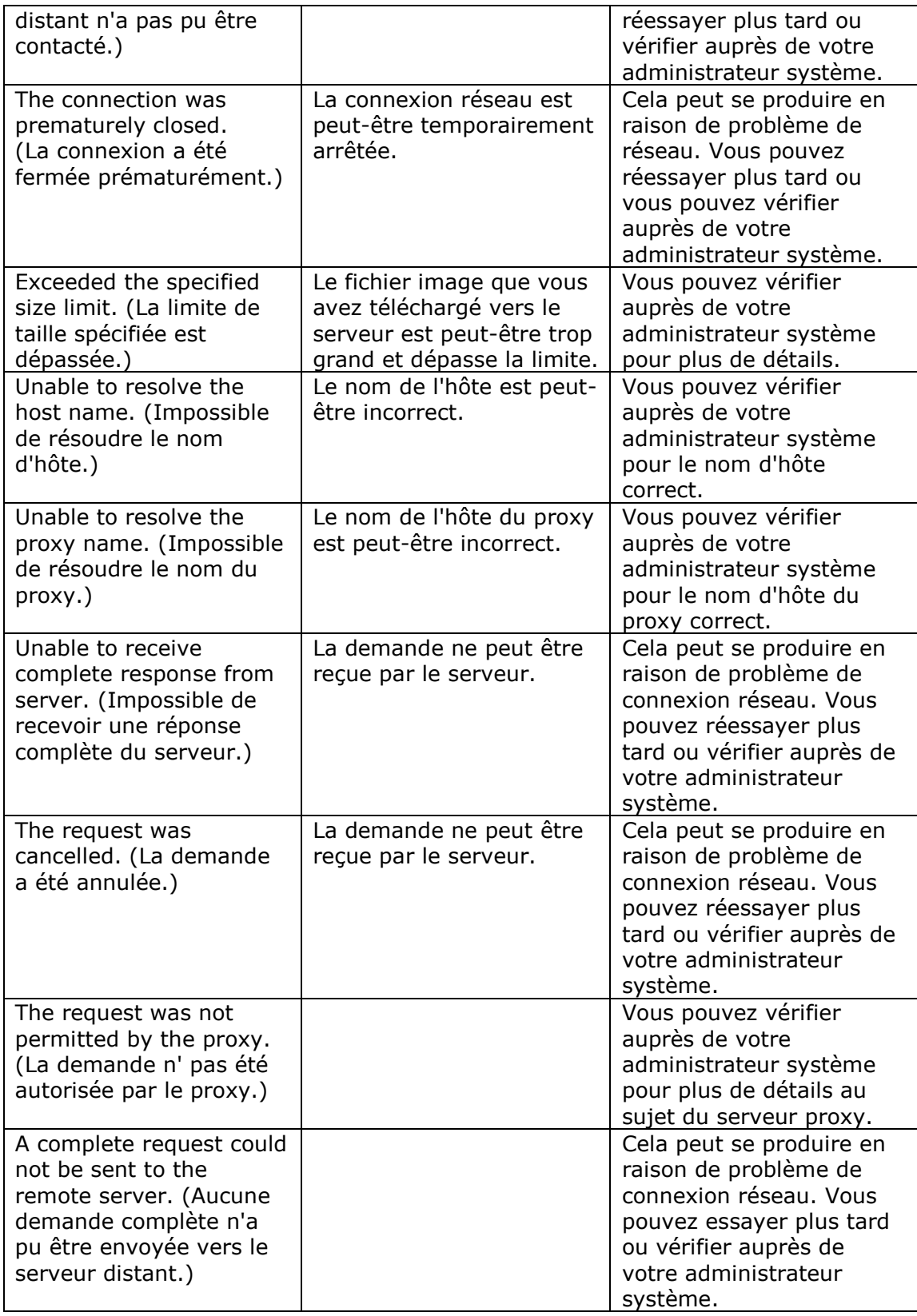

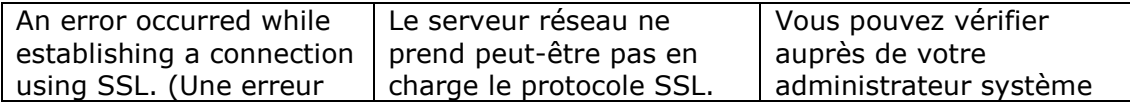

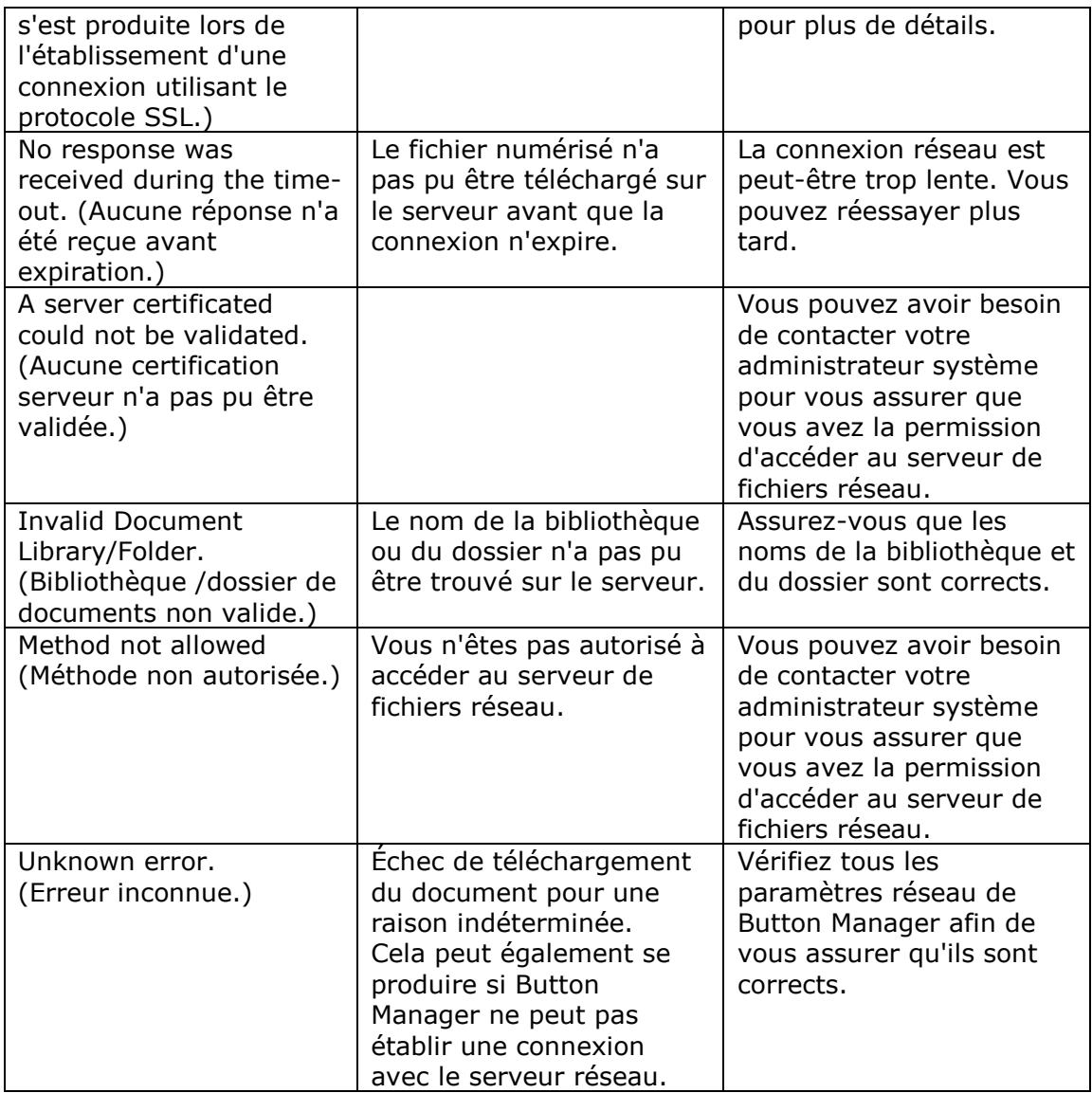

#### **Remarque** :

Si vous rencontrez des problèmes en téléchargeant des fichiers, assurez-vous que vous pouvez accéder au serveur de fichiers réseau en utilisant un navigateur internet. Si le serveur de fichiers réseau ne fonctionne pas ou s'il y a un problème avec la connexion réseau entre votre PC et le serveur de fichiers réseau, Button Manager ne sera pas en mesure de télécharger des fichiers.

#### <span id="page-58-0"></span>4.17 Ajout d'une nouvelle application de destination

Button Manager V2 vous permet d'ajouter vos propres applications logicielles comme destination pour vos images numérisées.

Pour ajouter une nouvelle application de destination,

- 1. Cliquez sur l'icône du bouton (2008) pour afficher le panneau des boutons.
- 2. Faites défiler jusqu'au bouton **Scan to App** (Numérisation dans l'application), puis cliquez sur le bouton.

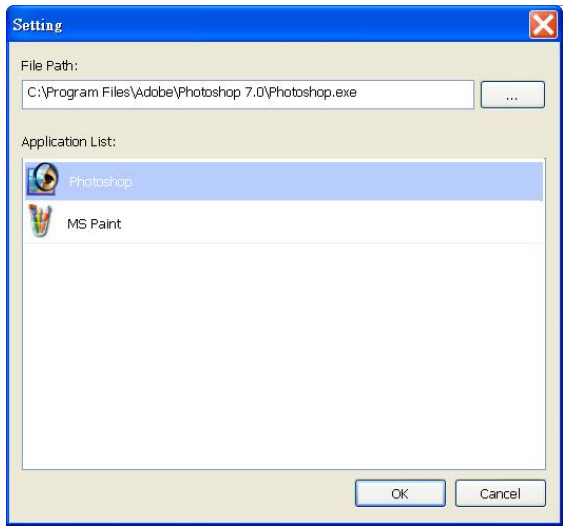

Vous pouvez utiliser les moyens suivants pour ajouter une nouvelle application logicielle :

Button Manager va rechercher le logiciel de retouche d'image sur votre ordinateur et l'afficher dans la Application List (liste des applications). Choisissez l'application que vous souhaitez ajouter à partir de la Application List (liste des applications). Le chemin de l'application s'affiche dans le champ File Path (Chemin du fichier).

Ou

Entrez le chemin de l'application ou parcourez jusqu'au programme de la nouvelle application (par exemple, le fichier exe).

#### Ou

Choisissez "All Programs (Tous les programmes)" depuis le menu "Start (Démarrer)". Glissez et déposez votre New Application (nouvelle application) dans la boîte de dialogue Nouvelle application. Le chemin de l'application pour le logiciel s'affiche.

Cliquez sur le bouton "**OK**" pour enregistrer les paramètres et quitter la boîte de dialogue **New Application (Nouvelle application)**.

#### <span id="page-59-0"></span>4.18 Utilisation des profils

Le gestionnaire de boutons propose six profils prédéfinis pour vos diverses applications. Vous pouvez ajouter de nouveaux profils pour vos besoins d'application. Un profil est utile pour rapidement charger les paramètres particuliers dont vous avez besoin pour certains documents.

Pour ajouter un nouveau profil,

1. Cliquez droit sur l'icône du bouton ( ) dans le coin droit de votre barre d'état système. Le menu contextuel suivant s'affiche.

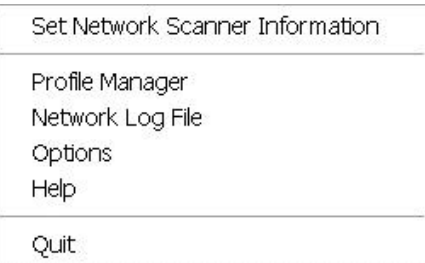

2. Choisissez "Gestionnaire de profil" pour afficher la boîte de dialogue **Profile Manager (Gestionnaire de profil)** suivante.

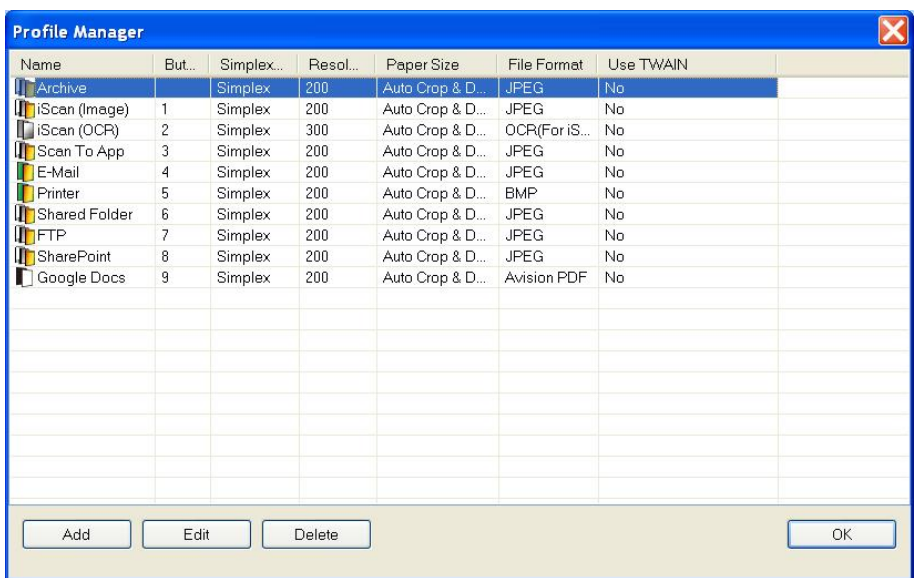

- 3. Choisissez l'un des 6 profils prédéfinis et cliquez sur le bouton "**Add (Ajouter)**". Un nouveau profil est créé et affiché dans la liste.
- 4. Vous pouvez renommer le bouton en tapant un nouveau nom dans le champ Name (Nom).
- 5. Vous pouvez modifier vos paramètres en cliquant sur le bouton "**Edit (Modifier)**" pour afficher la boîte de dialogue **Button Properties (Propriétés du bouton)** pour des réglages plus avancés. Ou bien vous pouvez cliquer sur le bouton "**Delete (Supprimer)**" pour supprimer un profil actuel.
- 6. Cliquez sur le bouton "**OK**" pour enregistrer vos paramètres et quitter cette boîte de dialogue.

#### <span id="page-60-0"></span>4.19 Utilisation du menu Options

Le menu Options de Button Manager vous permet de modifier d'autres paramètres ou d'afficher des informations plus détaillées telles que le changement de la langue de l'interface utilisateur ou l'affichage du nombre de numérisations de chaque bouton.

Pour accéder au menu Options de Button Manager,

1. Cliquez droit sur l'icône du bouton ( ) dans le coin droit de votre barre d'état système. Le menu contextuel suivant s'affiche.

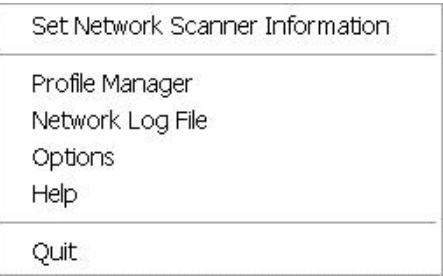

2. Choisissez "**Options**" pour afficher la boîte de dialogue **Options** suivante.

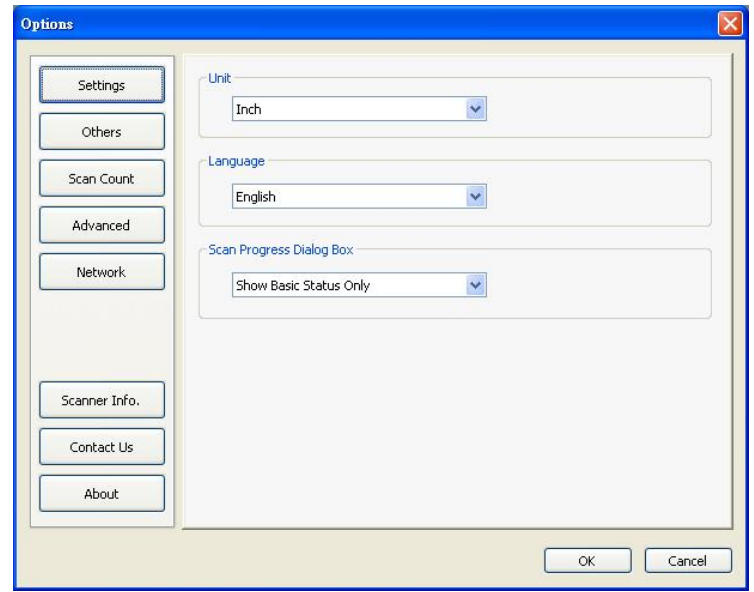

#### <span id="page-61-0"></span>**4.19.1 L'onglet Settings (Paramètres)**

L'onglet Settings (Paramètres) comprend les éléments suivants :

**Unité :** 

Choisissez vos unités de mesure souhaitées. **Choix : Centimeter (centimètre), Inch (pouce), Millimeter (millimètre).**

**Langue :** 

Choisissez votre langue souhaitée pour l'interface utilisateur. Après avoir cliqué sur le bouton **OK**, la langue spécifiée s'affiche immédiatement.

 **Scan Progress Dialog Box (Boîte de dialogue de progression de la numérisation) :** Choisissez si vous souhaitez afficher les informations générales ou détaillées pendant la numérisation. **Choix : Show Basic Status Only (Afficher l'état général seulement), Show Detailed Information (Afficher les informations détaillées).**

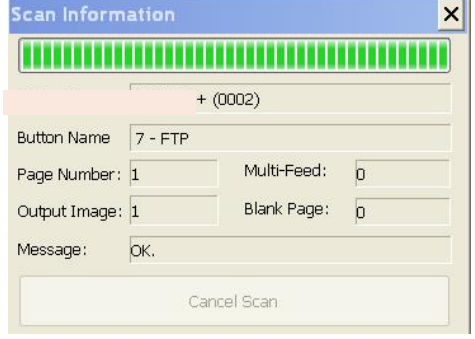

Afficher les informations détaillées

#### <span id="page-61-1"></span>**4.19.2 L'onglet Others (Autres)**

L'onglet Others (Autres) comprend les éléments suivants :

**Time to hide Button Panel (Durée avant de cacher le Panneau des boutons) :** 

Déplacez le curseur pour régler la durée avant de cacher le Panneau des boutons. Les choix sont : 0  $\sim$ 120 secondes. Pour afficher le Panneau des boutons après qu'il a été caché, cliquez simplement sur l'icône Bouton en bas à droite de votre barre des tâches.

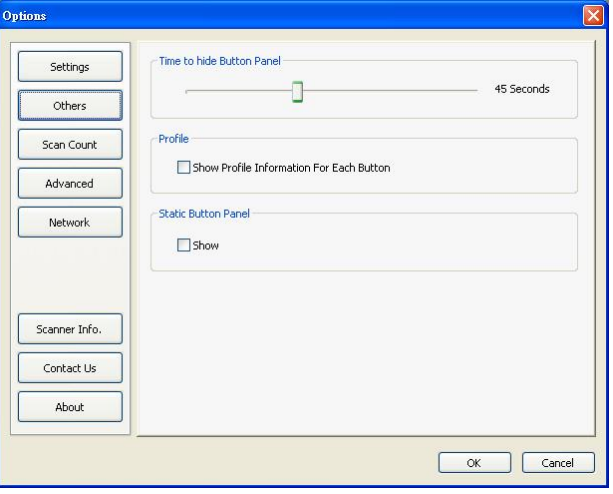

#### **Profile (Profil) :**

Cochez si vous souhaitez afficher les informations de profil pour chaque bouton. S'il est sélectionné, les informations de profil général sont affichées dans le panneau de boutons d'une couleur spéciale, comme indiqué ci-dessous.

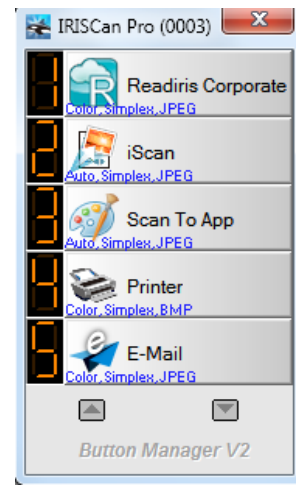

#### **Static Button Panel (Panneau de boutons statique) :**

Cochez "**Show (Afficher)**" pour afficher un panneau de boutons statique comme illustré dans le coin inférieur gauche pour lancer la numérisation depuis le bouton **Scan (Numériser)** sur le scanner sans lancer le logiciel Button Manager.

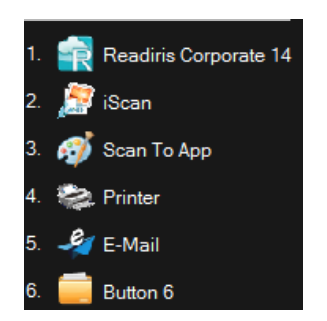

Un panneau de boutons statique

Le panneau de boutons statique qui ne peut pas être interactif est utilisé pour rappeler aux utilisateurs les six destinations des boutons prédéfinis et pour permettre aux utilisateurs de directement démarrer une numérisation par une pression sur le bouton **Scan (Numériser)** sans démarrer le logiciel Button Manager. Ceci est particulièrement pratique lorsque vous redémarrez votre ordinateur.

#### <span id="page-63-0"></span>**4.19.3 L'onglet Scan Count (Nombre de numérisations)**

L'onglet **Scan Count (Nombre de numérisations)** vous permet de visualiser et de réinitialiser le compteur de numérisations actuel pour chaque bouton. Vous pouvez cliquer sur "Reset All Counter (Réinitialiser tous les compteurs)" pour réinitialiser les compteurs des six boutons.

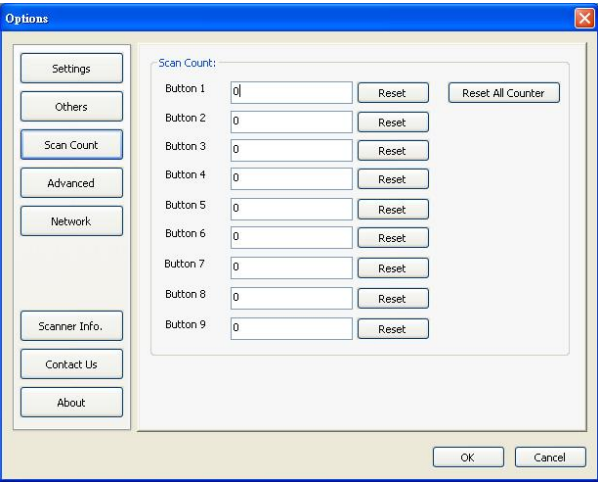

#### <span id="page-63-1"></span>**4.19.4 L'onglet Advanced (Avancé)**

L'onglet **Advanced (Avancé)** comprend les options suivantes :

#### **Default (Par défaut) :**

Cliquez sur le bouton "**Factory Defaults (Paramètres d'usine par défaut)**" pour régler Button Manager sur les paramètres d'usine par défaut.

#### **Register/Unregister (Inscrire / désinscrire) :**

L'option est recommandée pour servir uniquement pour les développeurs de logiciels et non pour les utilisateurs ordinaires. Cliquez sur le bouton "**Unregister (Désinscrire)**" pour cesser d'utiliser Button Manager et utiliser un autre programme tiers pour les boutons.

#### **Boutons du scanneur**

Cliquez sur **Désactiver** pour désactiver les boutons sur le scanneur. Cette option permet d'éviter une pression accidentelle de la touche Scan et le lancement de numérisations inutiles.

#### **Hotkey (Raccourci) :**

Cochez "**Register System Hotkey (Enregistrer un raccourci système)**" et sélectionnez "Ctrl", "Shift" ou "Alt" pour définir votre touche de raccourci pour envoyer votre image sélectionnée vers une destination spécifiée. Par exemple, si vous cochez "Register System Hotkey (Enregistrer un raccourci système)", sélectionnez "Ctrl" et cliquez sur "OK", puis cliquez sur votre image sélectionnée dans l'Explorateur de Windows et appuyez sur la touche "Ctrl" et sur le chiffre "6 » simultanément. L'image sélectionnée est envoyée à votre destination spécifiée pour le bouton 6.

#### **Button Profile (Profil bouton) :**

Cette option vous permet d'importer ou d'exporter des profils, y compris des paramètres de numérisation et de destinations pour Button Manager. En cliquant sur le bouton "Export (Exporter)", vous pouvez enregistrer les profils actuels dans un fichier .bm. En cliquant sur le bouton "Import (Importer)", vous pouvez importer les profils précédemment enregistrés dans un fichier .bm vers Button Manager.

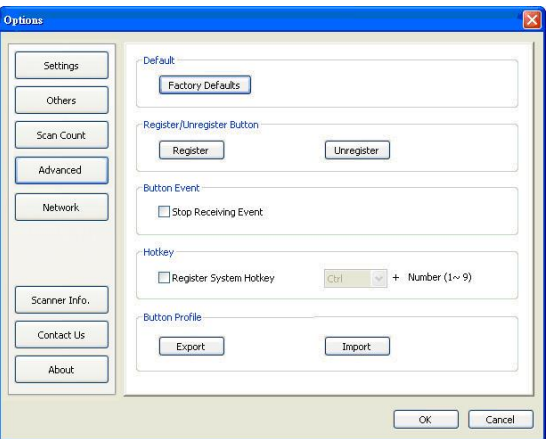

#### <span id="page-64-0"></span>**4.19.5 L'onglet Scanner Info (Infos scanner)**

L'onglet **Scanner Info. (Infos scanner)** vous permet de visualiser toutes les informations concernant le scanner, y compris le numéro de série, le nombre de pad, le nombre de rouleaux, et la version du firmware. Ce sont des informations utiles lorsque vous signalez un problème pour le personnel de maintenance.

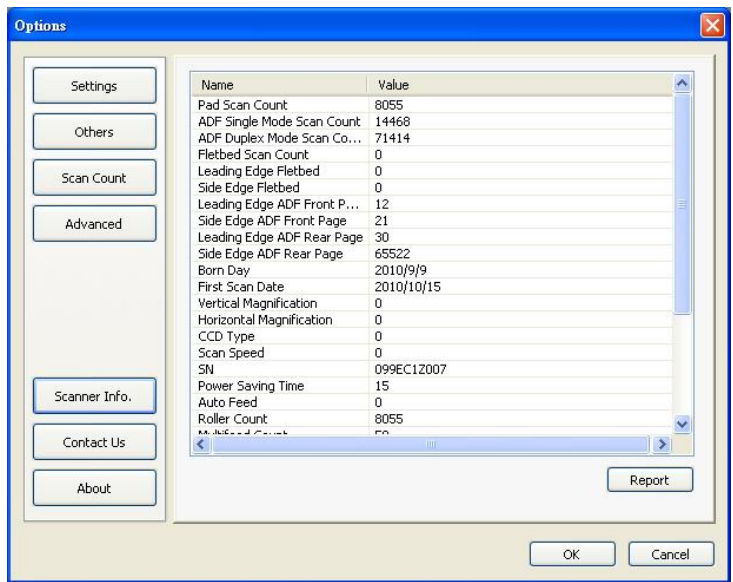

#### <span id="page-65-0"></span>**4.19.6 L'onglet About (A propos)**

L'onglet About (A propos) affiche la version actuelle du programme Button Manager.

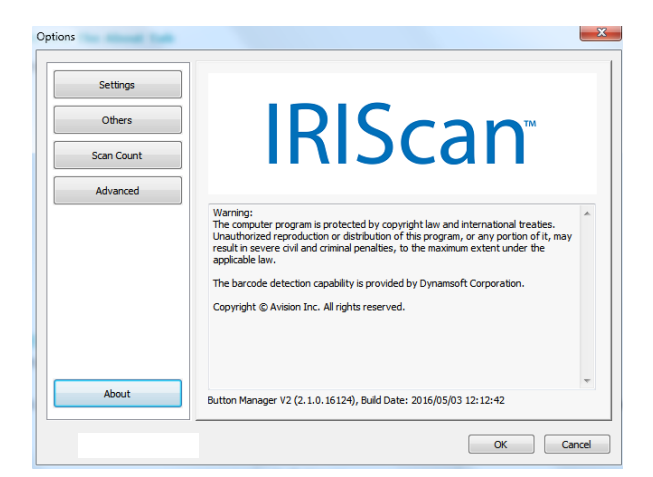

#### <span id="page-65-1"></span>4.20 Suppression de l'icône Button Manager de la barre d'état système

Pour supprimer l'icône Button Manager de la barre d'état système,

1. Cliquez gauche sur l'icône du bouton ( $\frac{|\vec{v}|\vec{v}|}{|\vec{v}|}$ ) dans le coin droit de votre barre d'état système. Un écran de menu s'affiche.

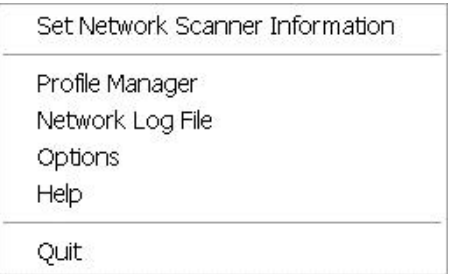

2. Choisissez "**Quit (Quitter)**". Vous fermez Button Manager et de supprimez l'icône Button Manager de la barre d'état système.

## <span id="page-66-0"></span>**5. Fonctionnement**

#### <span id="page-66-1"></span>5.1 Insertion d'une image directement dans une application logicielle

Avec Button Manager V2, vous pouvez insérer l'image numérisée directement dans une application logicielle qui est déjà ouverte. Par exemple, lorsque vous modifiez du texte dans Microsoft Word et que vous souhaitez insérer une image numérisée, vous pouvez démarrer une numérisation immédiatement et l'image numérisée est insérée et affichée dans votre Microsoft Word.

Pour insérer une image dans un logiciel d'application déjà ouvert,

- 1. Ouvrez votre document actuel, par exemple un fichier Microsoft Word, dans lequel vous souhaitez insérer une image.
- 2. Déplacez votre curseur à l'endroit où vous souhaitez insérer une image.
- 3. Insérez le document dans votre scanner.
- 4. Cliquez sur l'icône du bouton (2004) pour afficher le panneau de boutons.

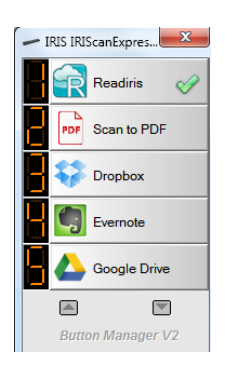

- 5. Cliquez sur le bouton 8 Scan to App (Numérisation dans l'application).
- 6. En une seconde, l'image numérisée est insérée directement dans votre fichier doc.

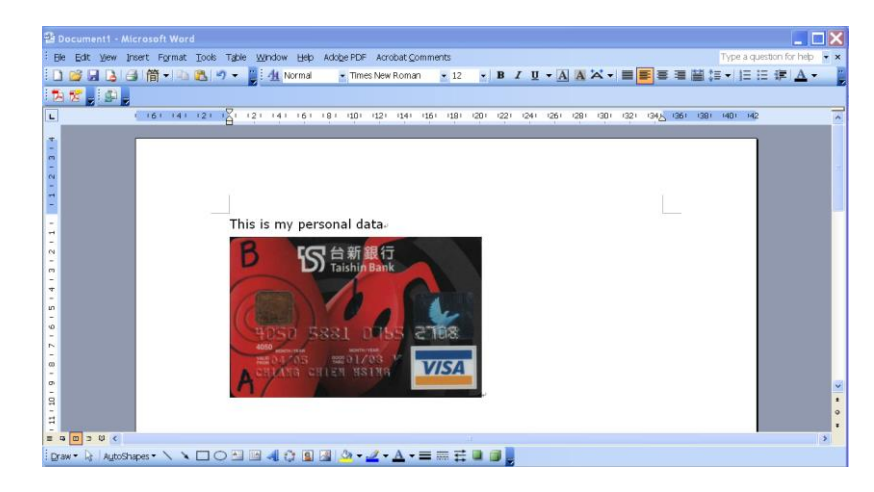

#### <span id="page-67-0"></span>5.2 "Glisser et déposer" votre fichier vers un bouton spécifique

Le logiciel Button Manager V2 possède une fonctionnalité très pratique qui vous permet de faire glisser et de déposer votre fichier sur un bouton spécifique. Il peut s'agir d'une application ou d'une destination dans le Cloud.

Pour glisser et déposer votre fichier vers un bouton spécifique,

- 1. Naviguez jusqu'à votre fichier sur l'Explorateur Windows.
- 2. Cliquez droit sur l'icône Button Manager ( ) dans le coin droit de votre barre d'état système pour afficher le panneau de boutons.

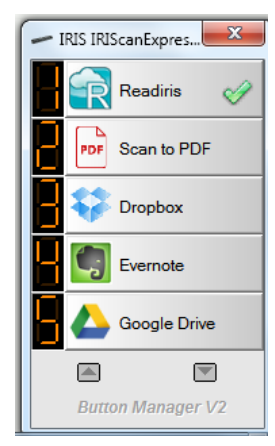

3. Faites glisser et déposez votre fichier au niveau du bouton souhaité.

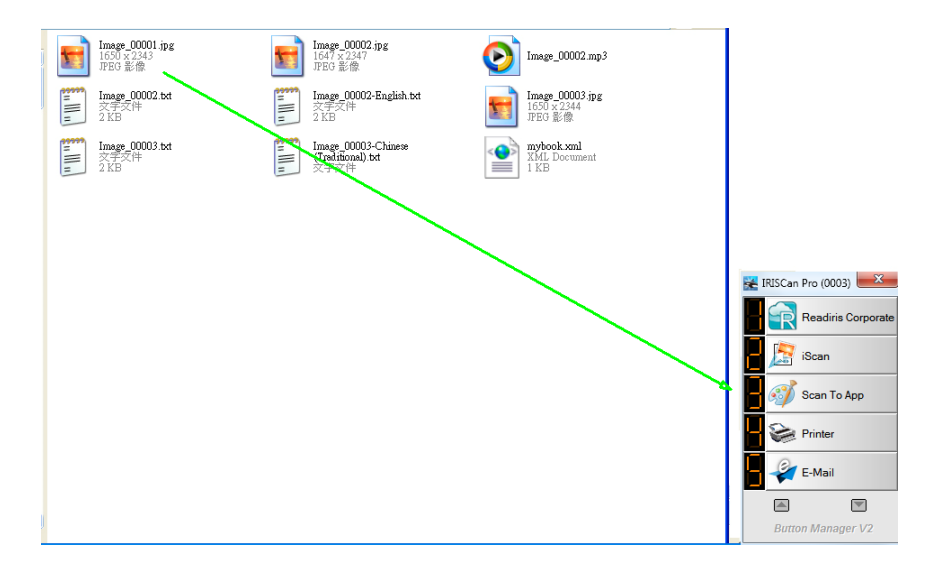

#### **Remarque :**

- 1. Pour utiliser la fonction de glisser-déposer, vous devez garder votre scanner réseau connecté à votre ordinateur soit via le câble USB soit via le câble réseau.
- 2. Vous pouvez également consulter la section précédente *4.19.4 L'onglet Advanced (Avancé)* pour utiliser le raccourci clavier afin d'envoyer votre image vers une destination spécifique.

#### <span id="page-68-0"></span>5.3 Envoi d'un rapport d'erreur

Quand une erreur fatale survient et que Button Manager cesse de fonctionner, une boîte de dialogue "Error Report (Rapport d'erreur)" apparaît. Vous pouvez envoyer les informations de débogage aux développeurs de l'application en cliquant sur le bouton "Send Error Report (Envoyer rapport d'erreur)" ou quitter la boîte de dialogue en cliquant sur le bouton "Don't Send (Ne pas envoyer)". Le rapport d'erreurs aide les développeurs à améliorer le logiciel.

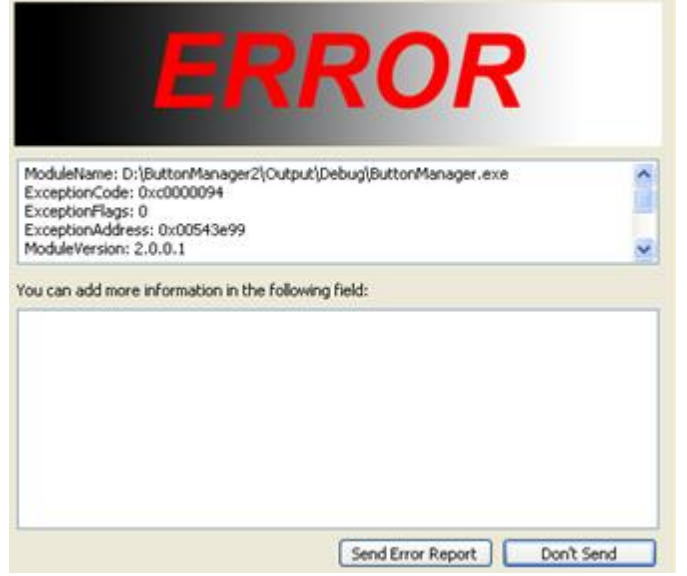